## **IoTMeter**

(poslední aktualizace dokumentu: 26.2.2023)

## <span id="page-0-1"></span>**Popis produktu:**

Chytrý Wi-Fi řídicí systém s wattmeterem pro optimalizaci nabíjení elektromobilů (EV) s dynamickým řízením nabíjecího proudu dle dostupné kapacity a energetickým managementem budovy. Vzdálené ovládání a monitorování přes mobilní aplikaci IoTMeter.

- Verze 65 A řízení až 3 nabíjecích stanic EVmate (EVSE)
- Verze 125 A řízení až 10 nabíjecích stanic EVmate (EVSE)

<span id="page-0-0"></span>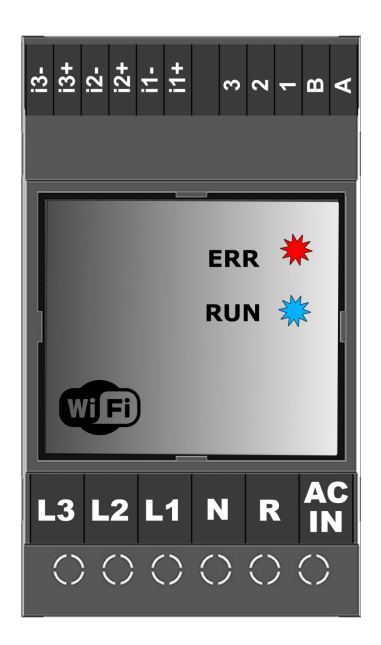

### **Vlastnosti:**

- wattmetr s dataloggerem
- inteligentní řízení nabíjecích stanic elektromobilů
- Dynamické řízení nabíjecího proudu EV IoTMeter nastavuje nabíjecí proud na základě dostupné výkonové kapacity - nehrozí pád jističe vlivem nabíjení elektromobilu při větším odběru budovy
- Možnost nabíjení dle HDO (pouze z nočního proudu)
- preference nabíjení pouze z přetoků FV elektrárny
- Podporuje řízení až 10 nabíjecích stanic
- mobilní aplikace IoTMeter ZDARMA ke stažení z Google Play a **App Store**.
- Wi-Fi rozhraní možnost přístupového bodu AP, nebo připojení k domácí Wi-Fi síti LAN
- galvanicky izolované rozhraní RS485 MODBUS RTU
- MODBUS TCP otevřený komunikační protokol s API pro implementaci vlastního řídicího systému (PC, Raspberry Pi, Nodered - viz příklady programování níže)
- kompatibilita s nabíjecími stanicemi EVmate (či EVSE s RS485)
- Měří RMS proudy, RMS napětí, Činný výkon, zdánlivý výkon, účiníky
- Energie spotřebovaná ze sítě / dodaná do sítě
- grafy energie hodinové, denní, měsíční
- Záznamy o výkonu za poslední hodinu, záznam špičkových hodnot

#### <span id="page-0-2"></span>**Aplikace:**

- Regulátor nabíjecích stanic EVmate dynamické řízení proudu dle dostupné kapacity
- Inteligentní elektroměr
- <span id="page-0-3"></span>Inteligentní modul pro implementaci do duální nebo jedné EV nabíječky
- využívání přetoků z elektrárny pro nabíjení

#### **EVmate:**

IoTmeter je určen primárně k ovládání nabíjecích stanic EVmate. Je však schopen spolupracovat i s jinými stanicemi s odpovídající RS485, obecně označovanými EVSE (Electric Vehicle Supply Equipment). Pro účely tohoto návodu tedy platí: **EVmate = EVSE**

## Přehled

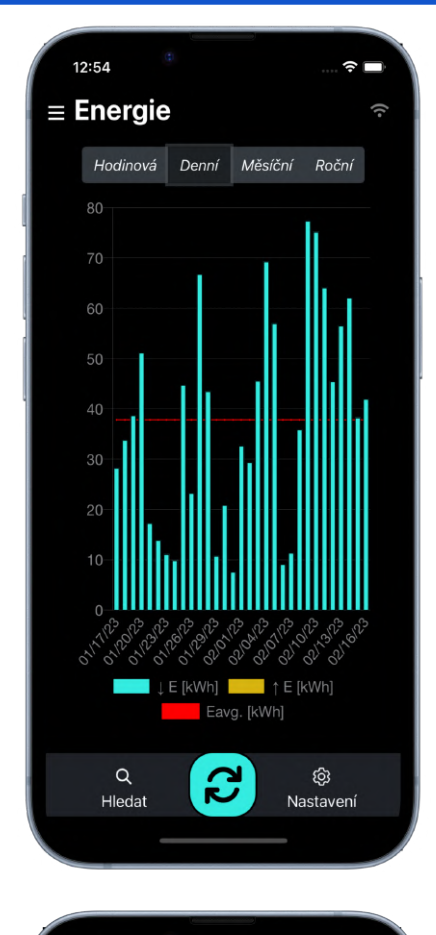

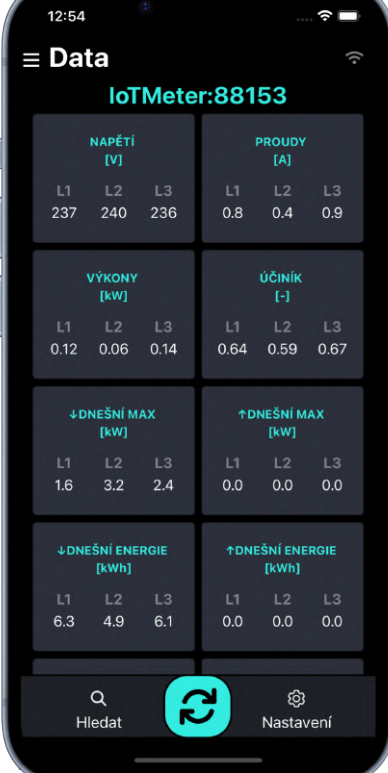

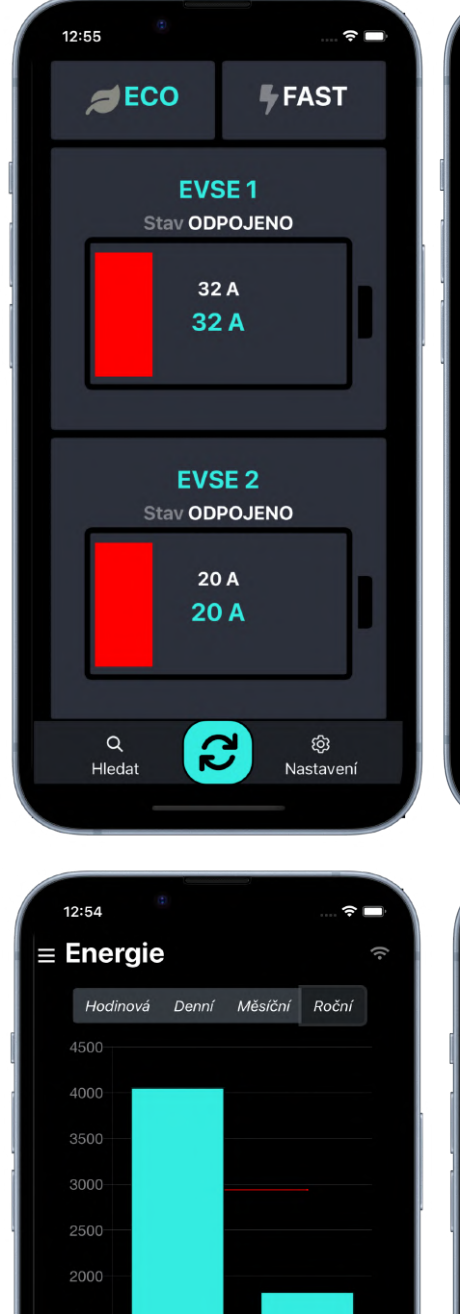

███▏ L E [kWh] ███▏ ↑ E [kWh]<br>██████

 $\mathbf{c}$ 

 $\alpha$ 

Hledat

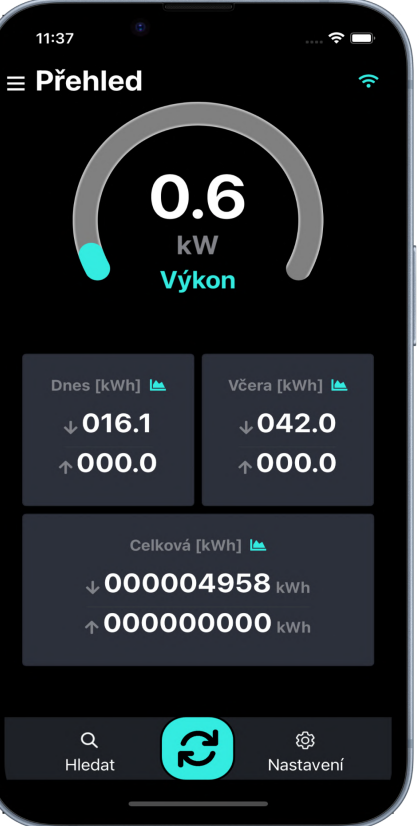

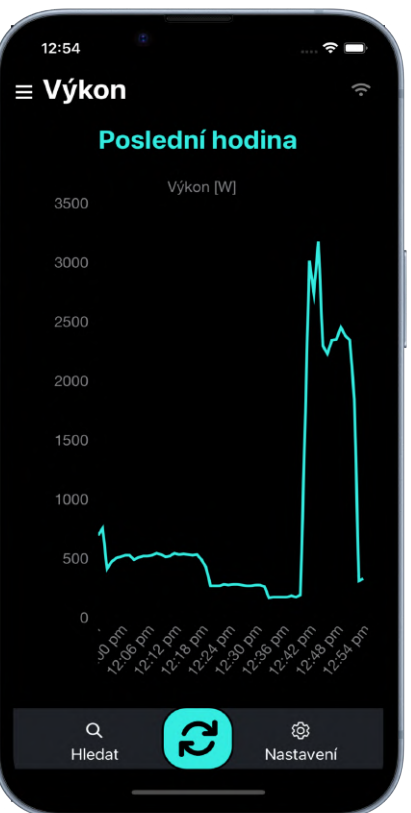

ශ

Nastavení

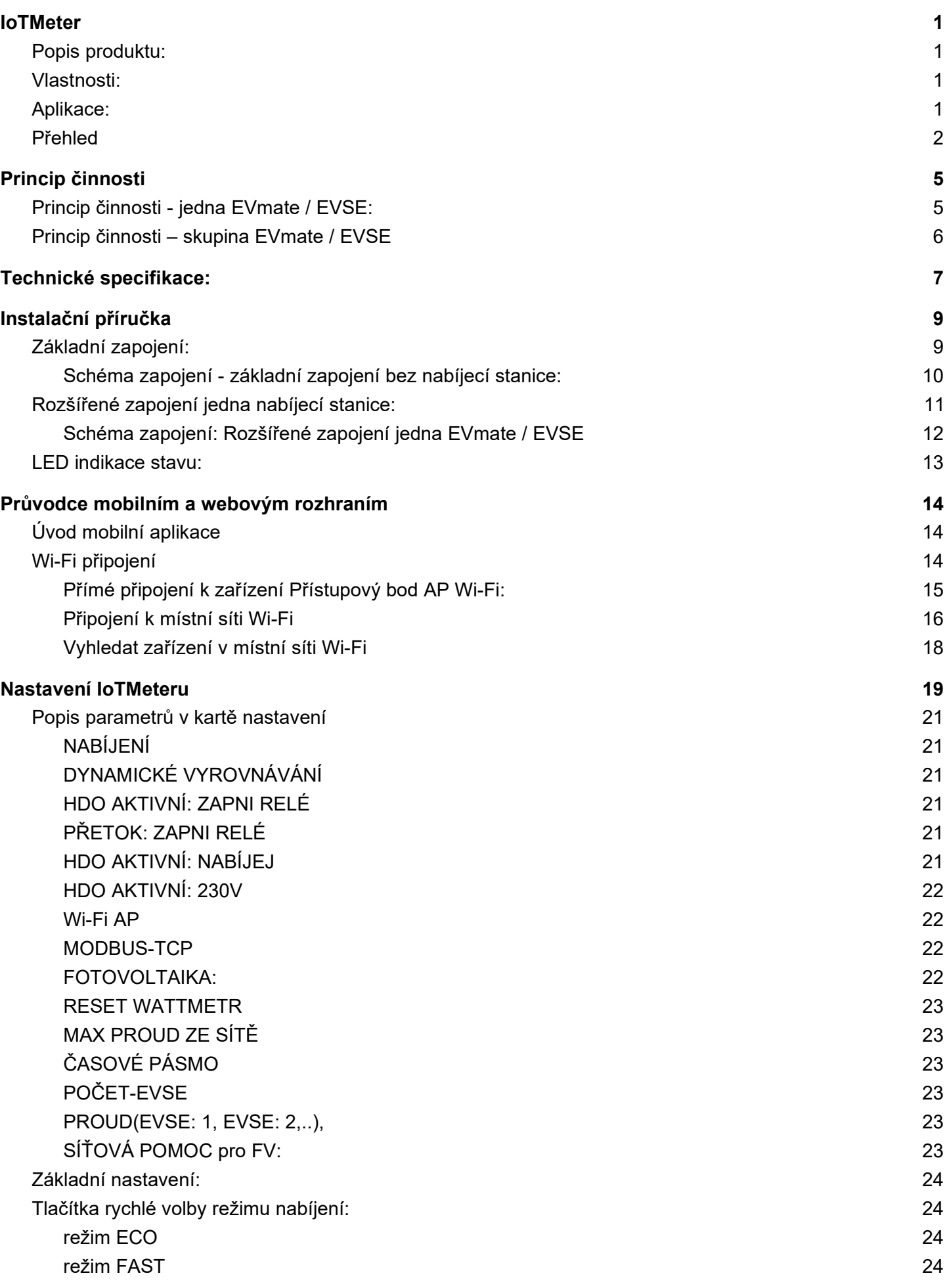

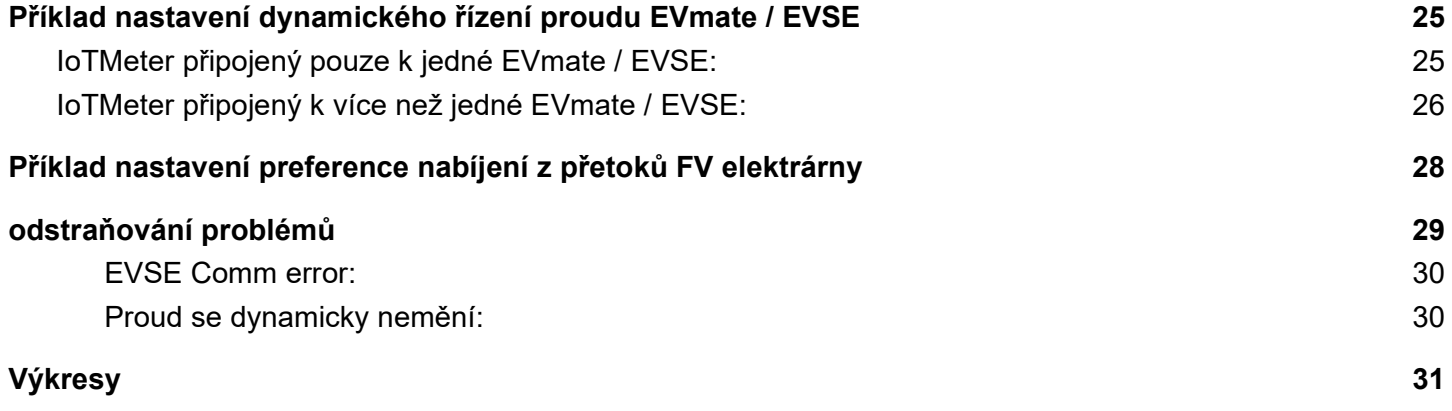

## **Princip činnosti**

**EVSE = nabíjecí stanice** (electric vehicle supply equipment)

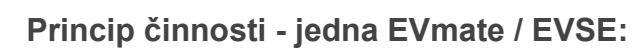

IoTMeter je umístěn v hlavním rozvaděči budovy a měří spotřebu celé budovy (zatížení budovy a nabíjecí proud EVmate). IoTMeter dynamicky nastavuje pouze dostupný proud pro připojené EVmate.

## **Příklad činnosti na obrázku: (jistič s hodnotou 32A)**

Odběru spotřebičů budovy je 23A, IoTMeter sníží proud EVmate na 8A, takže proud budovy (jističem) nepřekročí 32A.

Na prostředním obrázku spotřeba spotřebičů klesne na 12 A, takže IoTMeter nastaví nabíjecí proud EVmate na 20A, aby jmenovitý proud budovy byl stále 32A.

Na spodním obrázku svítí slunce, solární elektrárna vyrábí 8A, IoTMeter zvedá proud EVmate na 16A, odběr celé budovy je stále 32A, nabíjecí proud je maximálně optimalizován v libovolném čase.

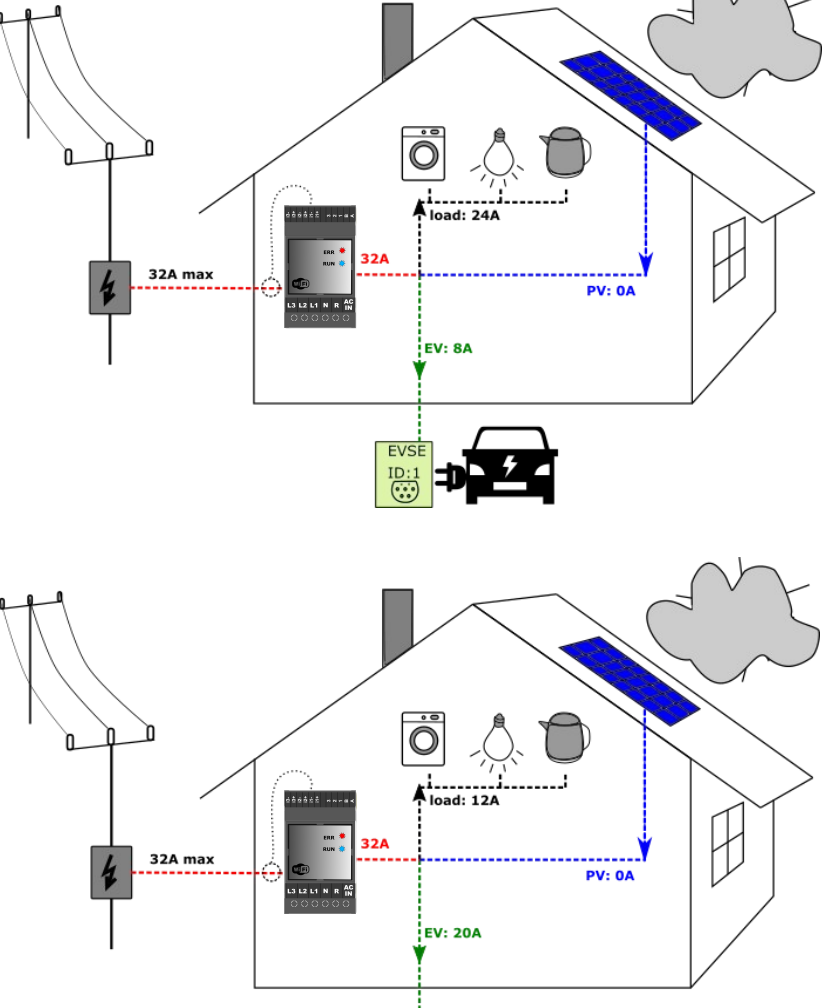

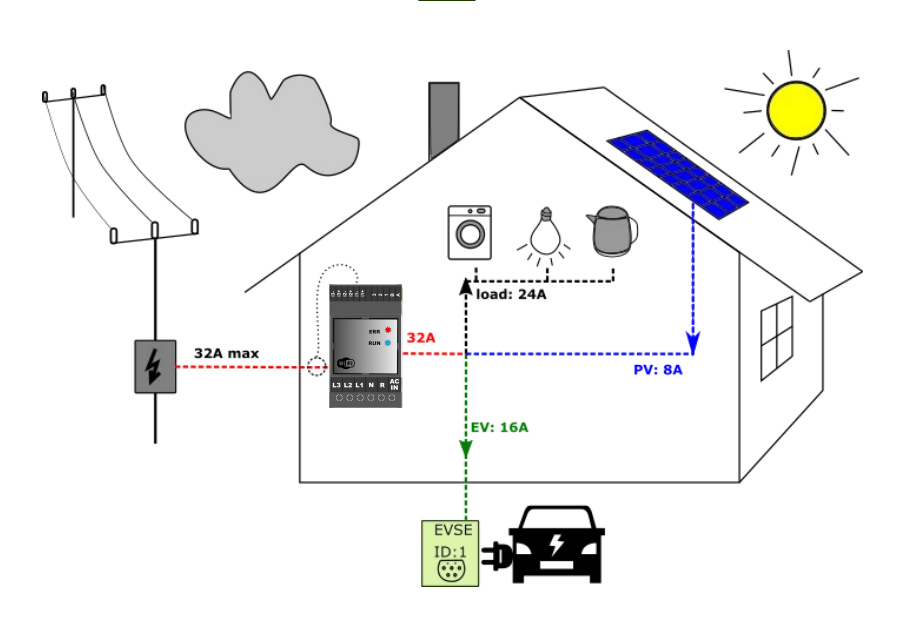

## **Princip činnosti - skupina EVmate / EVSE**

IoT je umístěn v hlavním rozvaděči budovy a měří spotřebu celé budovy (zatížení budovy a nabíjecí proud EVmate). IoTMeter dynamicky nastavuje pouze dostupný proud pro všechny připojené/nabíjejíc EVmate.

### **Příklad činnosti na obrázku: (jistič 63A)**

Při běžné zátěži budovy je spotřeba 33A, nabíjí se pět Elektromobilů, IoTMeter sníží proud všech EVmate na 6A, takže proud budovy (jističe 63A) není překročen.

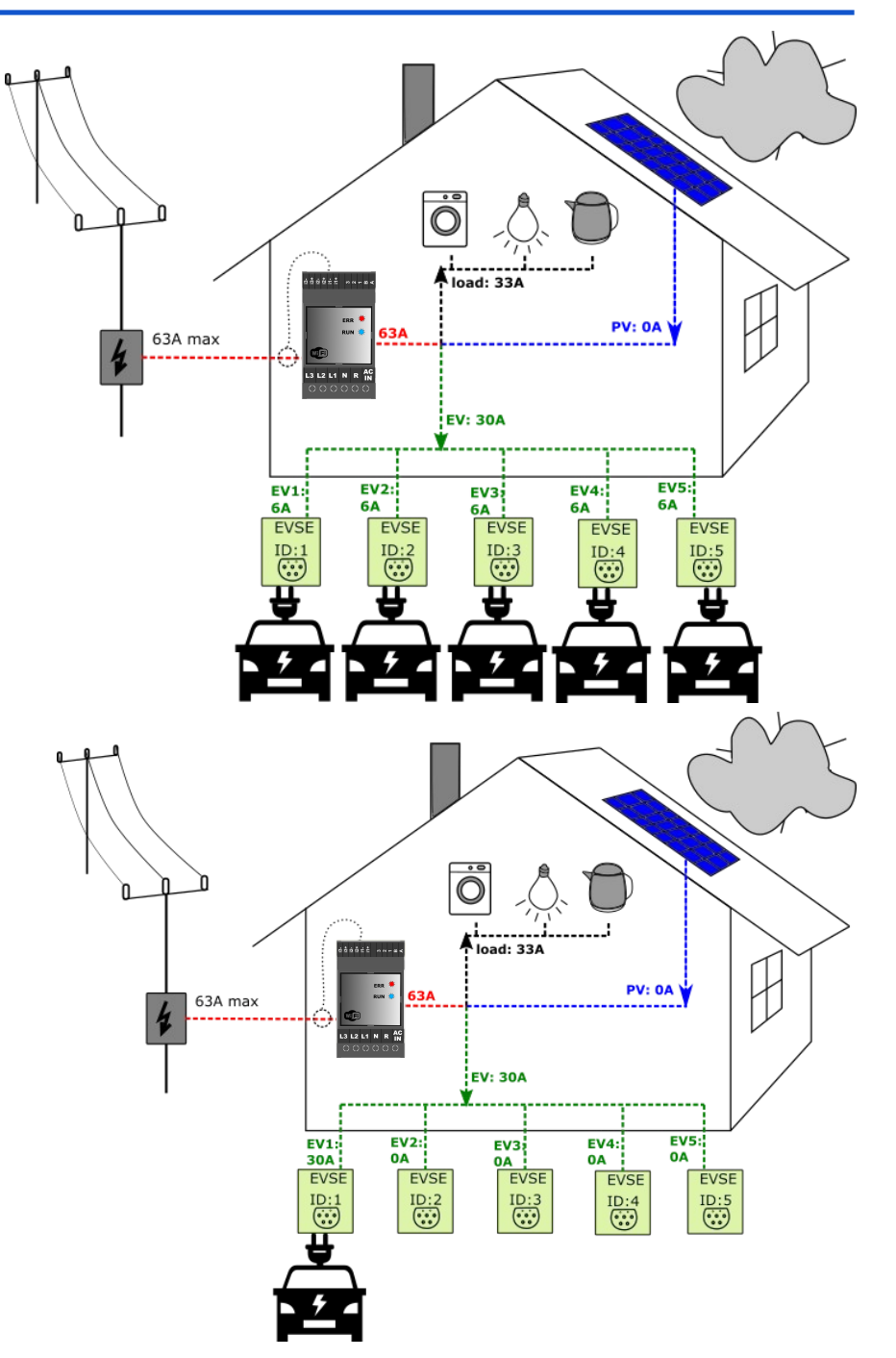

# **Technické specifikace:**

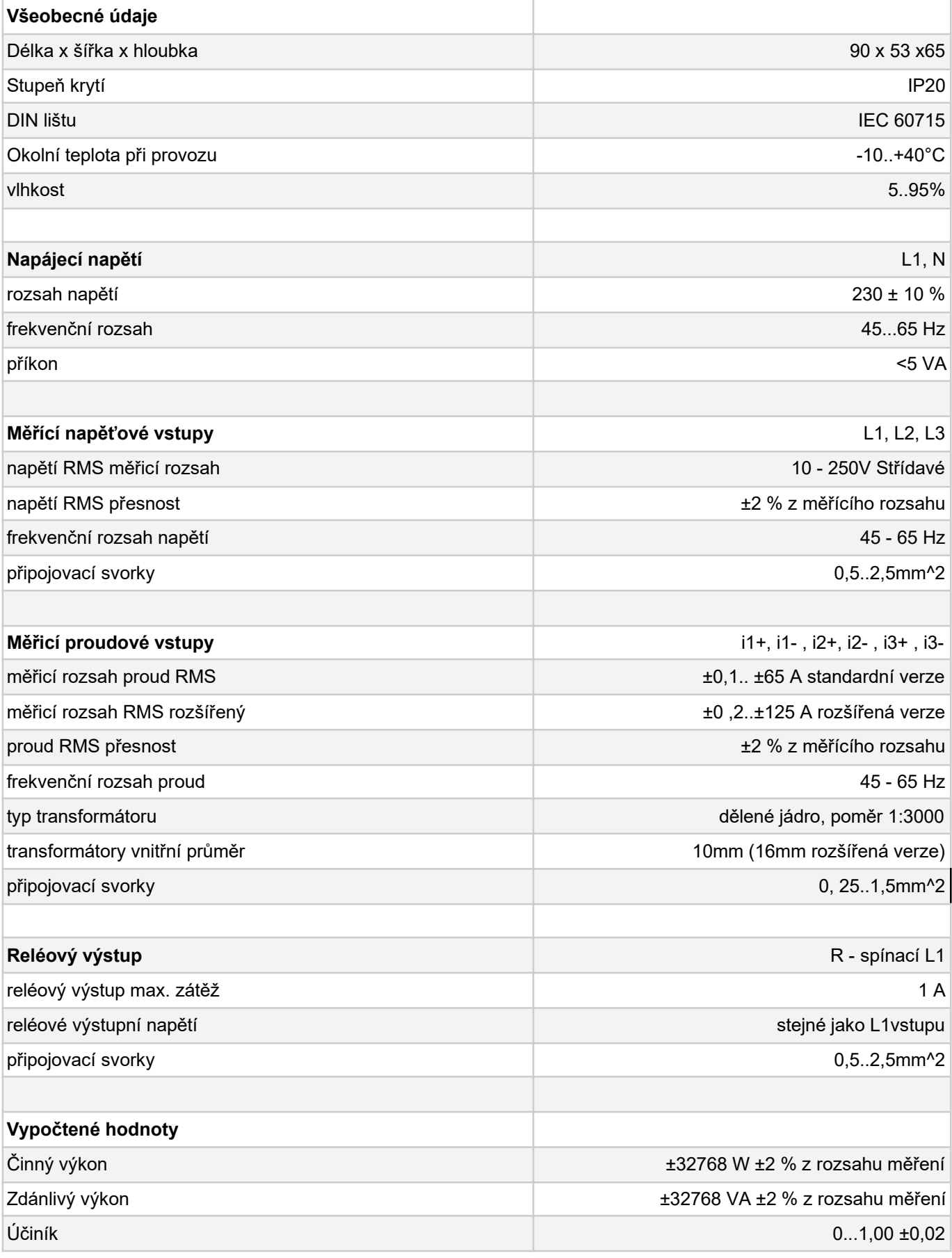

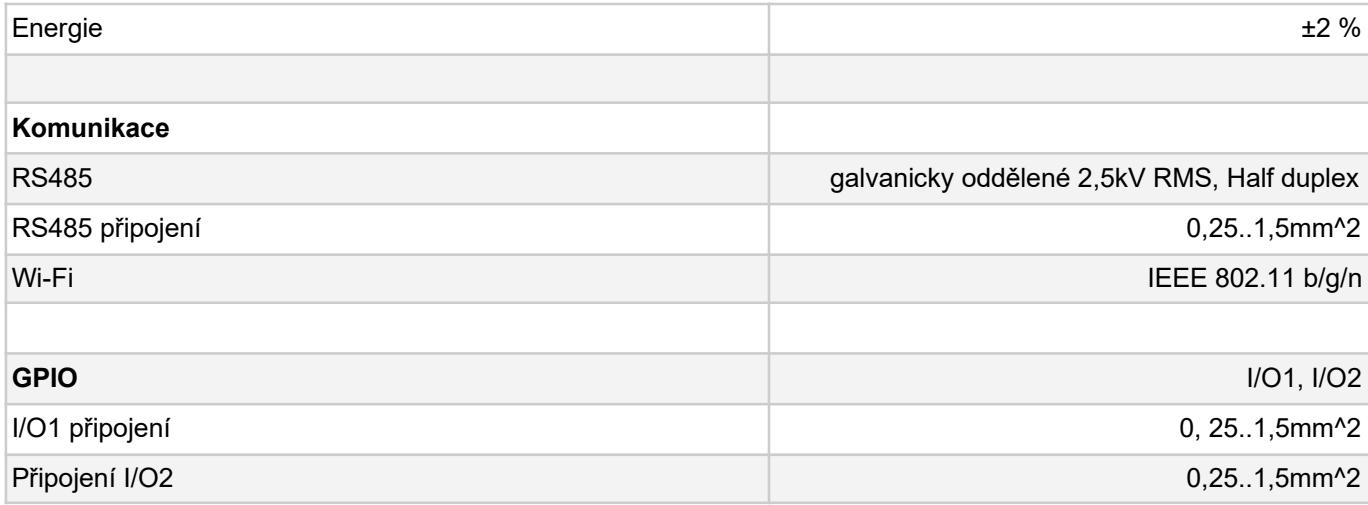

# **Instalační příručka**

#### **Pozor! Instalaci by měla provádět pouze kvalifikovaná osoba!**

Pokud je zařízení používáno způsobem, který není specifikován výrobcem, může být narušena ochrana poskytovaná zařízením.

### **Základní zapojení:**

IoTMeter by měl být instalován v hlavním rozvaděči . **Jmenovitá nadproudová ochrana 2 až 6 Amp je vyžadována pro fázi L1**, doporučuje se jistit i fázi L2 a L3. Maximální délka vodičů měřících transformátorů by neměla přesáhnout 1,5 metru.

V případě zarušeného prostředí by měla být délka kroucených vodičů proudových transformátorů zmenšena nebo stíněna.

IoTMeter se instaluje na DIN lištu, šířka je 3 moduly (53mm) plus doporučený jistič.

Základní schéma zapojení je na obrázku, viz obrázek a postupujte takto:

- 1. V prvním kroku **vypněte napájení hlavní jistič -F0**
- 2. Otevřete dělená jádra proudových transformátorů.
- 3. **Pozor**! **Je vyžadována správná orientace transformátoru CT1,CT2,CT3**! Šipka na transformátoru musí být orientována ve směru spotřeby objektu. Uzavřete jádro proudových transformátorů na napájecích fázích "L1-L3", jak ukazuje obrázek. Připojte transformátory k pružinové svorce IoTMeter. Je důležité respektovat pořadí fází měřícího transformátoru. pro fázi L1 **černý vodič musí být** připojen ke svorce "i1(+)", bílý vodič ke svorce "i1(-)" atd..
- 4. Připojte napěťové vstupy podle schématu zapojení. Fáze L1 musí mít nadproudovou ochranu např. jistič nebo pojistku

**Pozor! Je vyžadováno správné pořadí fází!** Ke vstupu L1 musí být připojena stejná fáze L1 (stejný napěťový potenciál) jako je měřená proudovým transformátorem CT1, připojena k proudovému vstupu  $i1(+)(-)$  atd..

## Schéma zapojení - základní zapojení bez nabíjecí stanice:

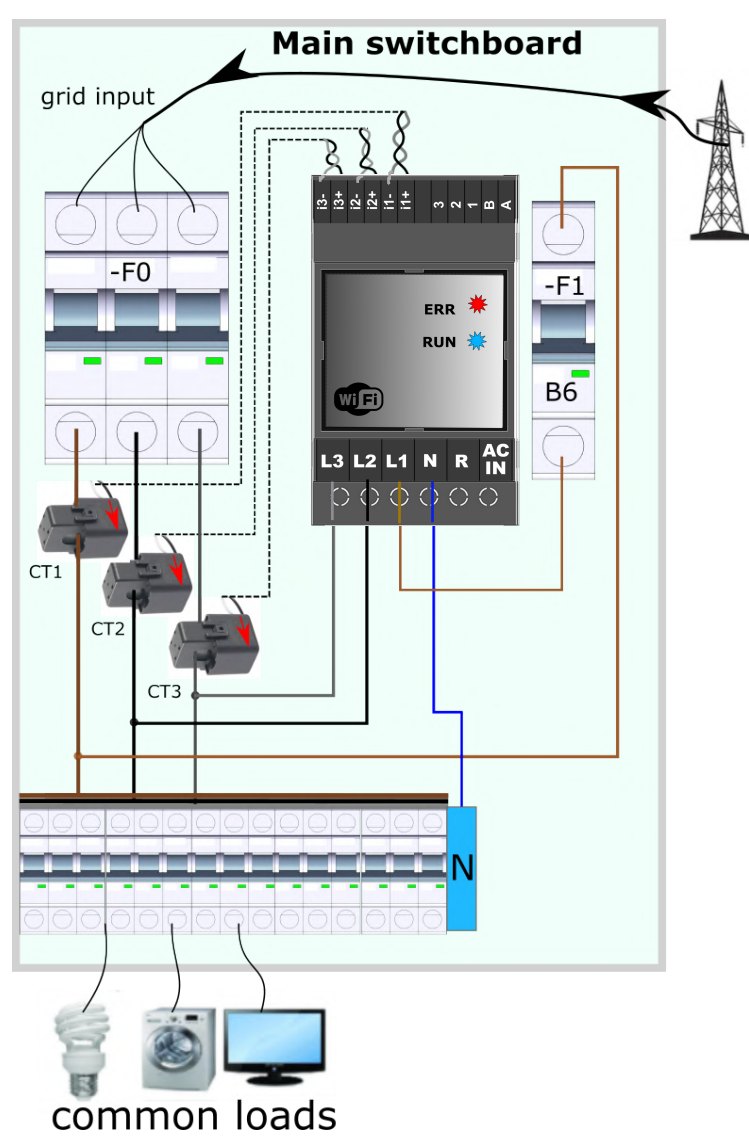

<span id="page-10-0"></span>**Rozšířené zapojení jedna nabíjecí stanice:**

Pozort! Pro rozšířené zapojení musíte nejprve provést základní zapojení! Dále proveďte následující kroky a podívejte se na obrázek níže

- 1. "A" a "B" je komunikační rozhraní s nabíječkou EVmate. Kabel by měl být UTP (twisted pair) zapojení ukazuje rozšířené schéma
- 2. K reléovému výstupu "R" (volitelný) může být připojeno relé nebo stykač s cívkou o jmenovitém střídavém napětím 230 V dle schématu. Výstup R pouze přepíná vstup L1 na výstup R, takže druhá svorka cívky stykače by měla být připojena k nulové svorce. **Pozor! Maximální výstupní proud je 1A, pro vyšší proud musíte použít externí stykač/relé**
- 3. Vstup "AC\_IN" (volitelné) je univerzální vstup pro detekci HDO pro možnost nabíjení elektromobilu pouze z "nočního proudu" - nízkého tarifu. Jmenovité vstupní napětí je 230V AC. viz schéma zapojení OPTION1 a OPTION2. Když je použito zapojení OPTION1, musí být parametr AC IN ACTIVE: HIGH nakonfigurován na Off! Pokud se použije OPTION2, pak musí být parametr nakonfigurován na On!

### **Pozor! A a B je komunikační rozhraní RS485, pokud máte dlouhé kabelové připojení, měli byste zakončit sběrnici RS485 odporem 120 Ohm.**

Strana IoTMeter je vnitřně zakončena 120 Ohm, druhá strana sběrnice by měla mít maximálně jeden terminátor navíc. Když připojíte další dva terminátory, sběrnice nebude fungovat.

## **Schéma zapojení: Rozšířené zapojení jedné EVmate**

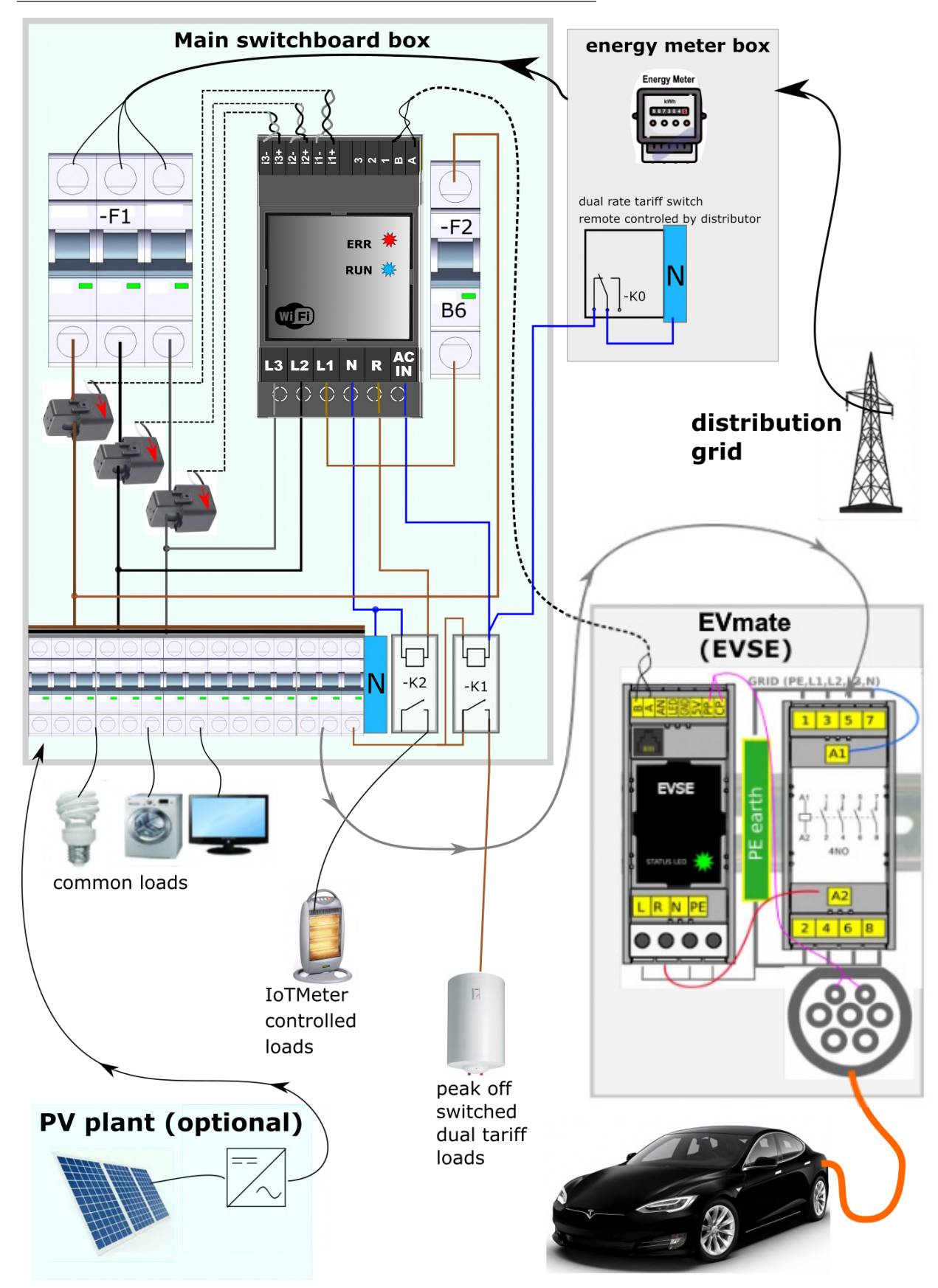

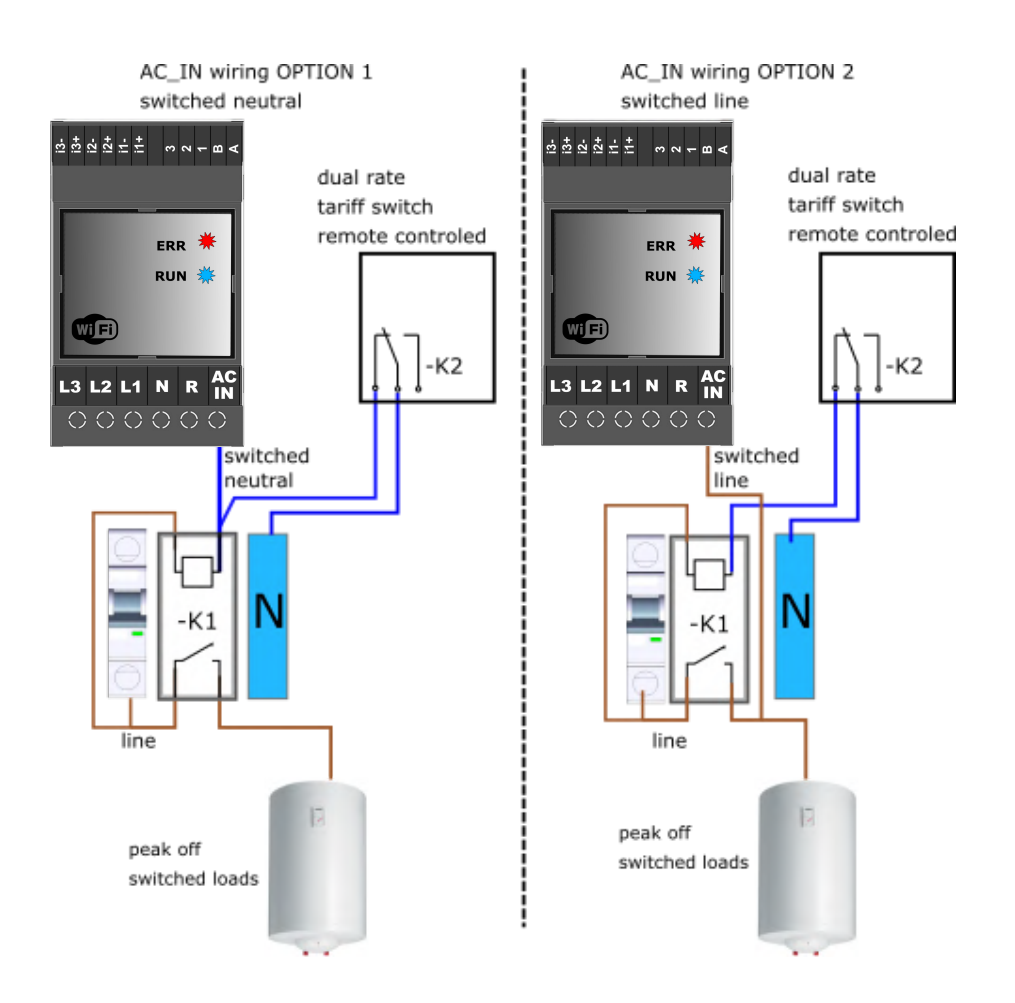

### LED indikace stavu:

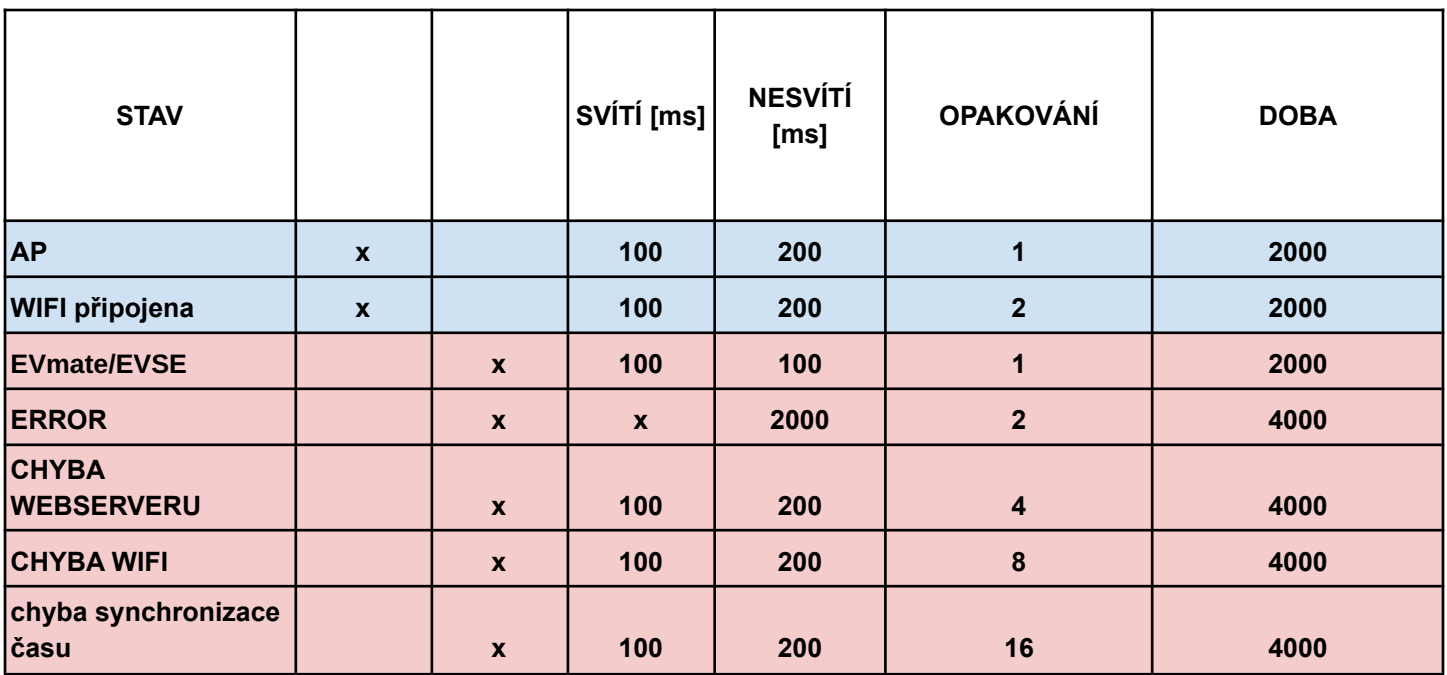

# Průvodce mobilním a webovým rozhraním

## Úvod mobilní aplikace

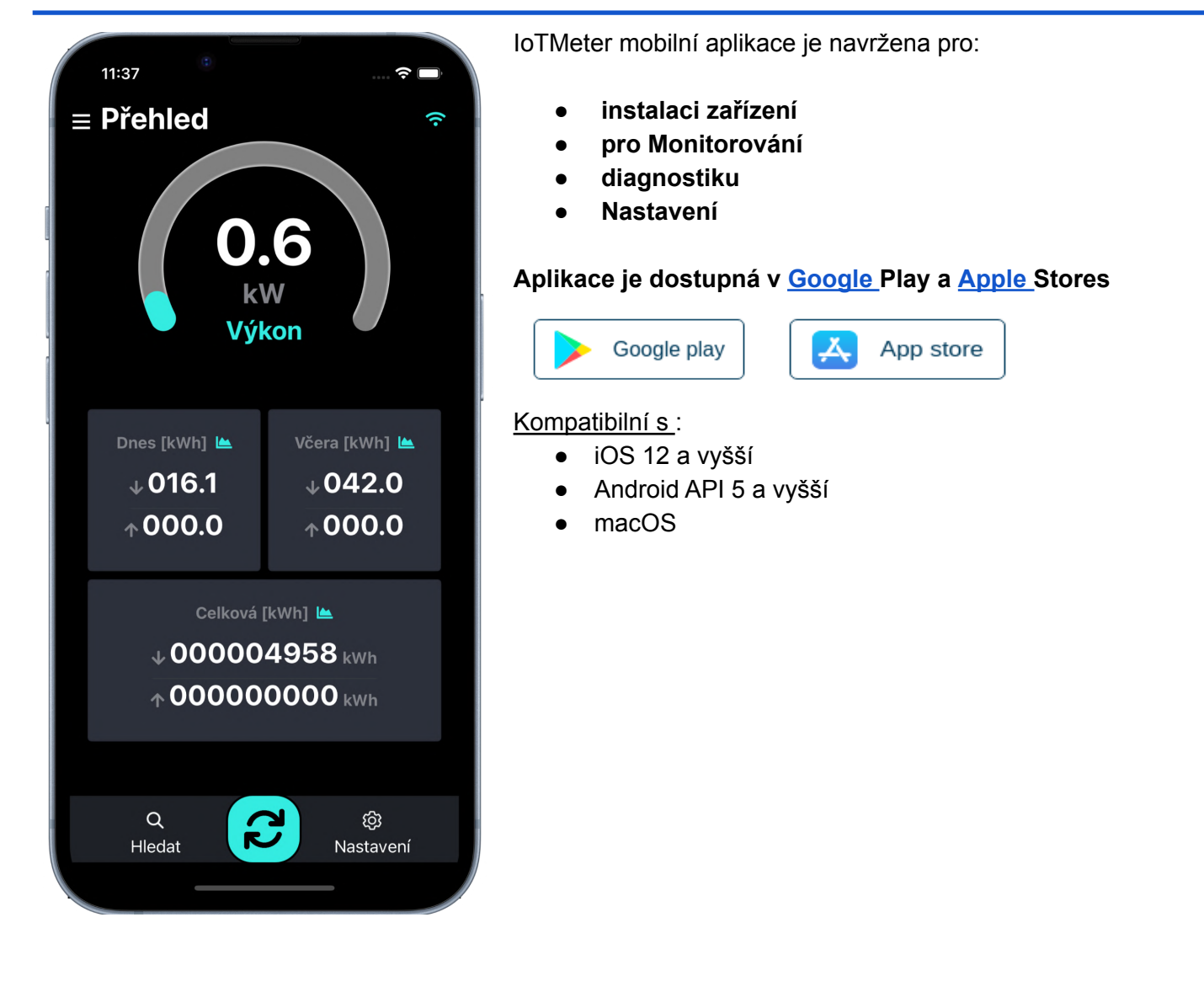

## Wi-Fi připojení

Aplikaci IoTMeter lze používat pouze v případě, že je váš smartphone napřímo připojen k IoTMeteru prostřednictvím Wi-Fi nebo pokud je chytrý telefon a IoTMeter připojen do stejné Wi-Fi sítě, například k domácímu nebo firemnímu routeru. viz dále

## Přímé připojení k zařízení Přístupový bod AP Wi-Fi:

Pokud je nastaveno vypínání AP, vypne se automaticky po 20min po restartu IoTMeteru. Pokud není IoTMeter v seznamu vidět, restartujte zařízení.

Pro první konfiguraci otevřete správce sítě a postupujte takto:

- 1. Zvolte Wattmeter-\*\*\*\*\* SSID
- 2. Vyplňte heslo
- 3. Zkontrolujte připojení, systém android má tendenci se odpojit od sítě, která nemá přístup k internetu, ověřte, zda jste skutečně stále připojen k wattmeteru

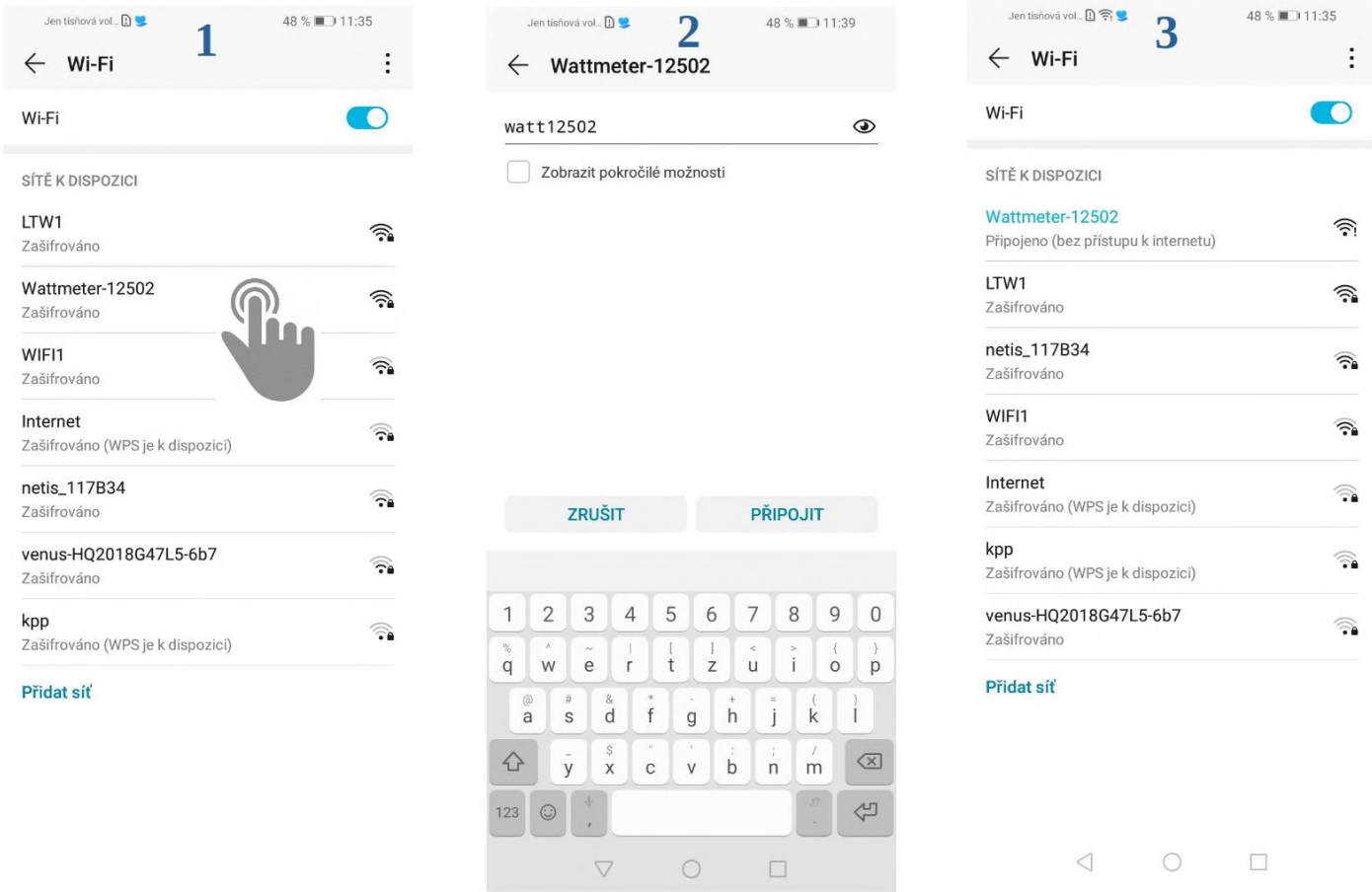

Heslo pro autorizaci je odvozeno od systémového ID. Například: Pokud je ID systému 12502, heslo je watt12502.

Po úspěšném připojení k zařízení otevřete aplikaci IoTMeter. Aplikace by měla automaticky detekovat IoTMeter SSID a načíst webový server s adresou: <http://192.168.4.1:8000>. Pokud ne, klepněte na tlačítko "OBNOVIT" a počkejte, až se webový server úspěšně načte.

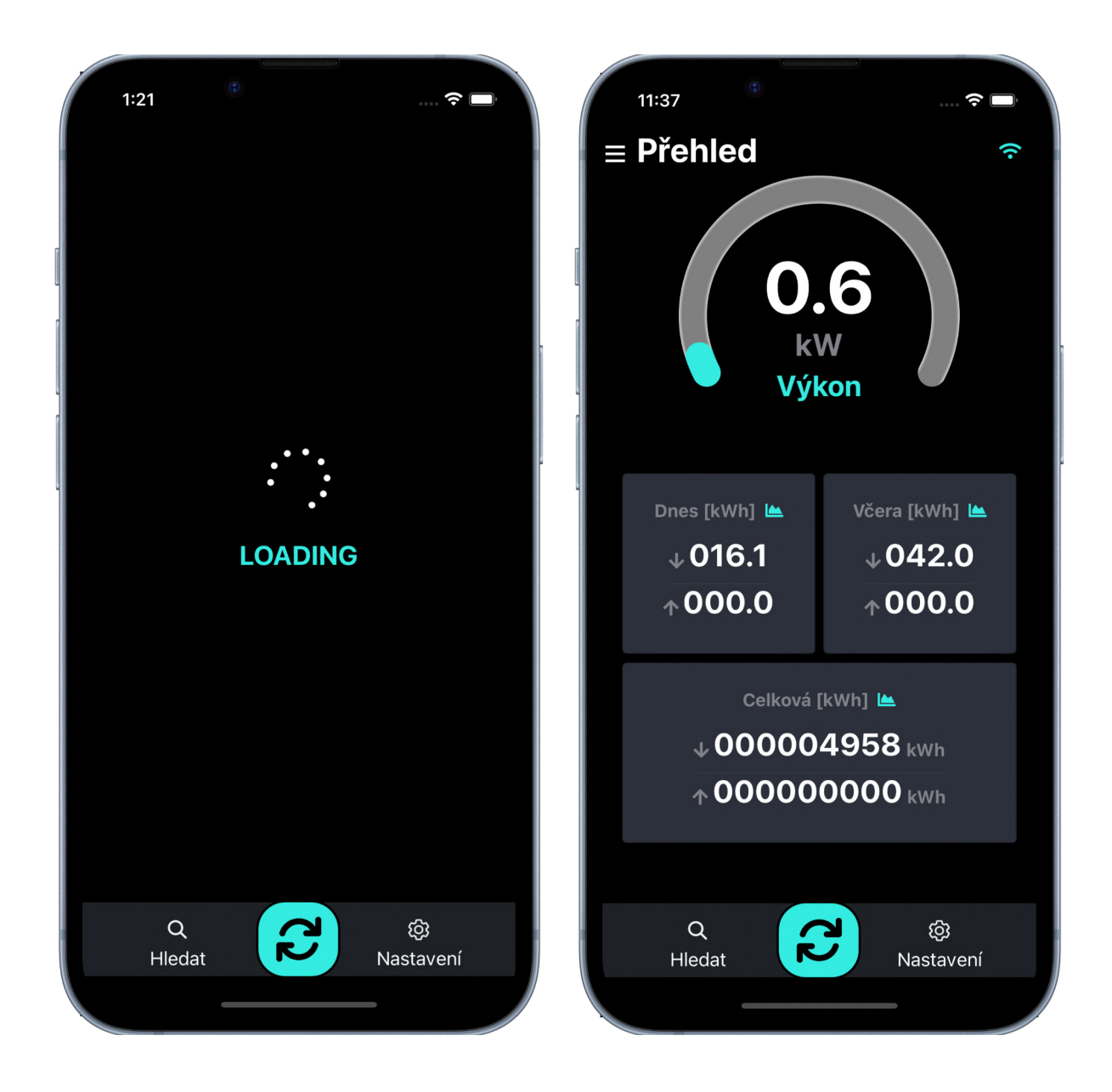

## Připojení k místní síti Wi-Fi

Chcete-li připojit zařízení k existující místní síti WI-FI (domácí router,..), musíte provést následující kroky:

- 1. rozbalte tlačítko navigace
- 2. Klepněte na tlačítko "NASTAVENÍ".
- 3. V zobrazení nastavení přejděte dolů na položku Wi-fi.
- 4. Vyberte síť Wifi, vyplňte heslo a klepněte na tlačítko "Potvrdit"
- 5. Čekání na připojení...
- 6. Odpověď zjistěte stav připojení (Pokud je připojeno, text je zelený. Pokud selže, text je červený)

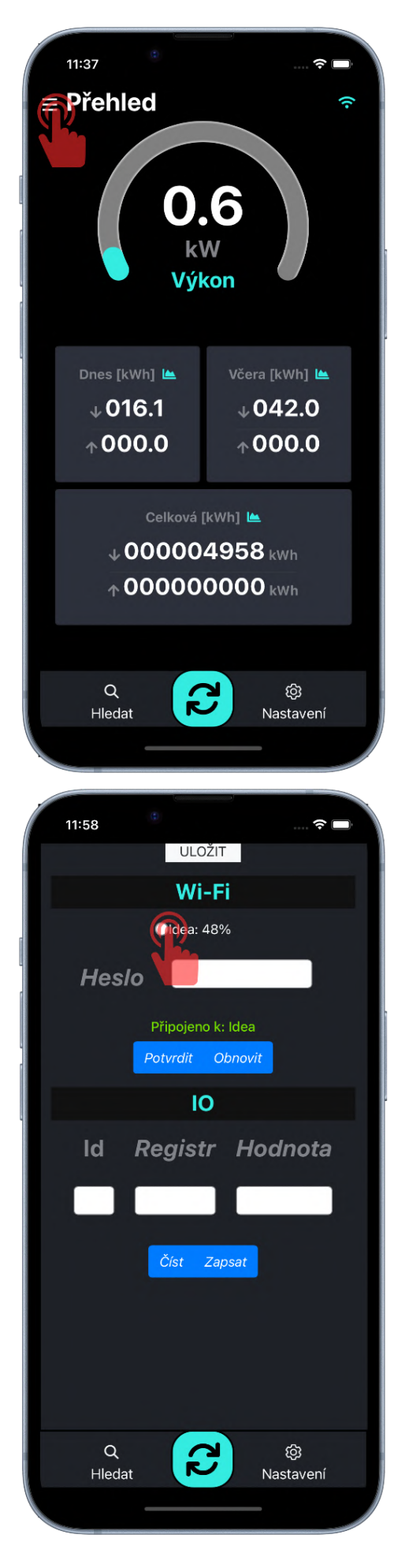

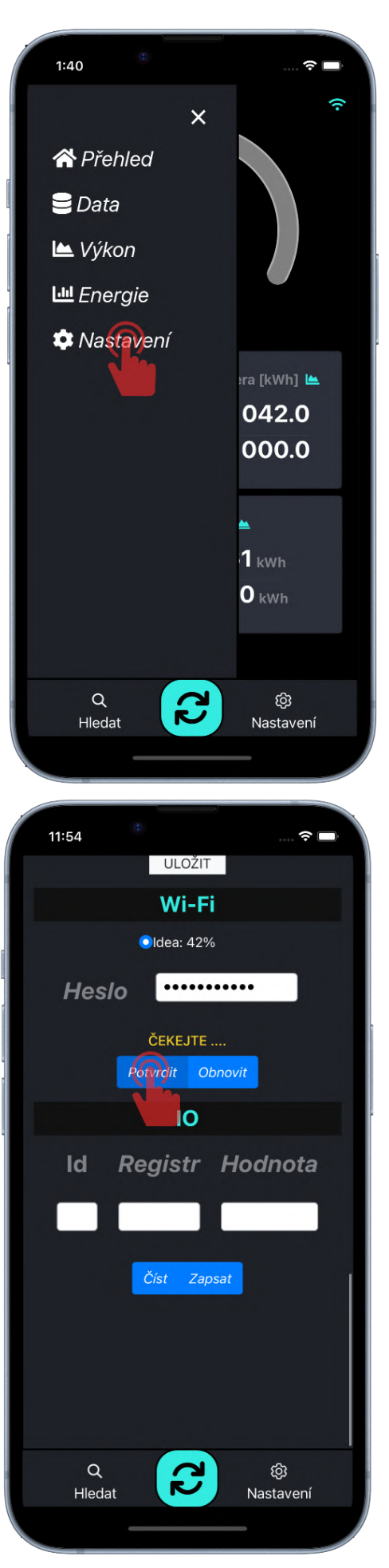

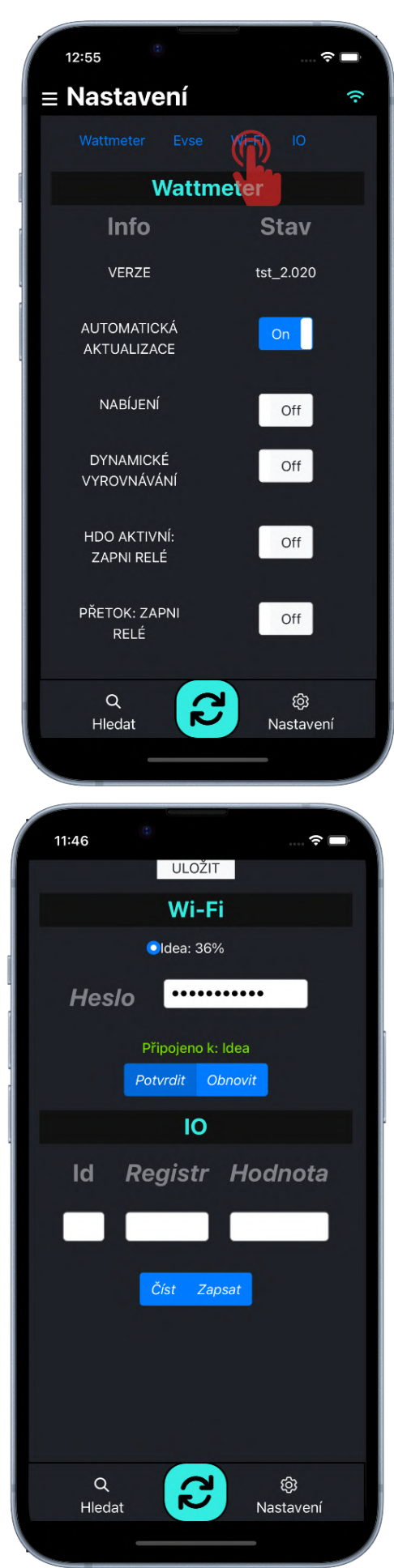

## Vyhledat zařízení v místní síti Wi-Fi

Když je zařízení úspěšně připojeno k místní síti WIFI, můžete odpojit mobil od sítě IoTMeter a připojit mobil k místní síti WIFI, ke které jste připojili IoTMeter. Poté postupujte takto:

- 1. Klepněte na tlačítko SEARCH
- 2. Čekejte na výsledek…
- 3. Vyberte ID IoTMeter a potvrďte kliknutím na něj.

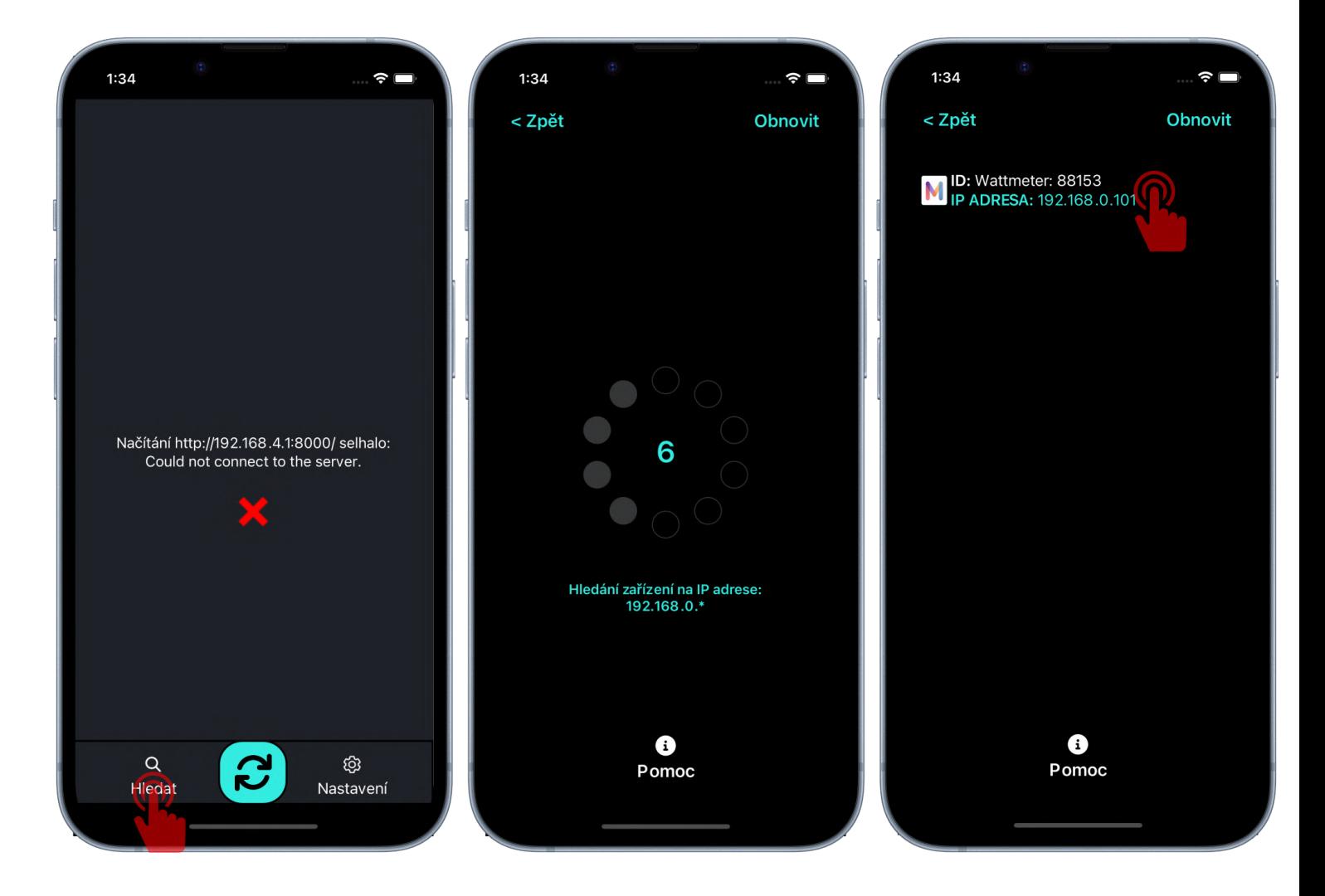

## Nastavení IoTMeteru

V boční navigační liště klepněte na Nastavení a počkejte, až se načte zobrazení nastavení. Poté můžete nastavit IoTMeter.

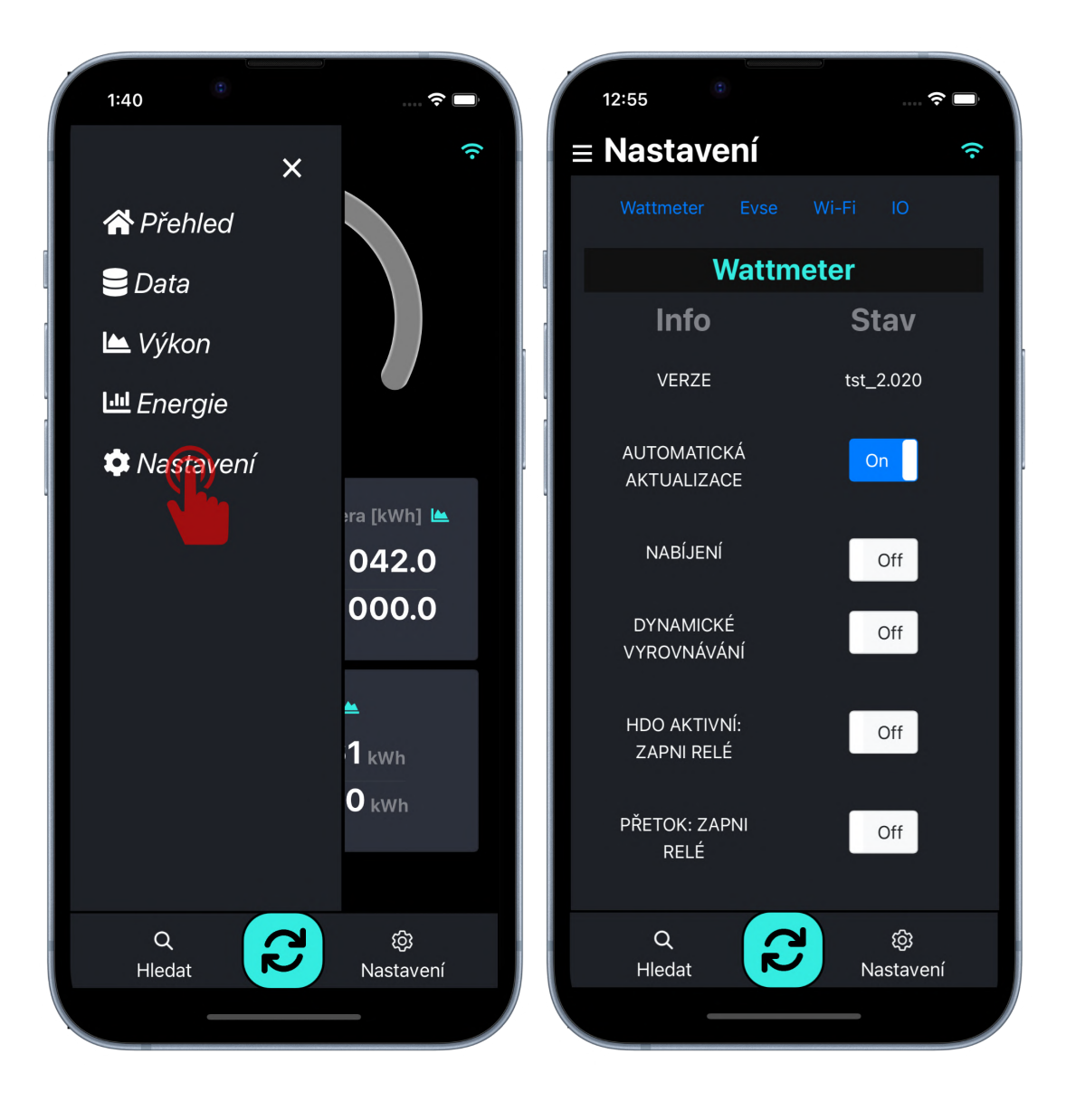

Pokud je hodnota nastavena úspěšně, zobrazí se zelené upozornění a pokud ne, zobrazí se červené upozornění.

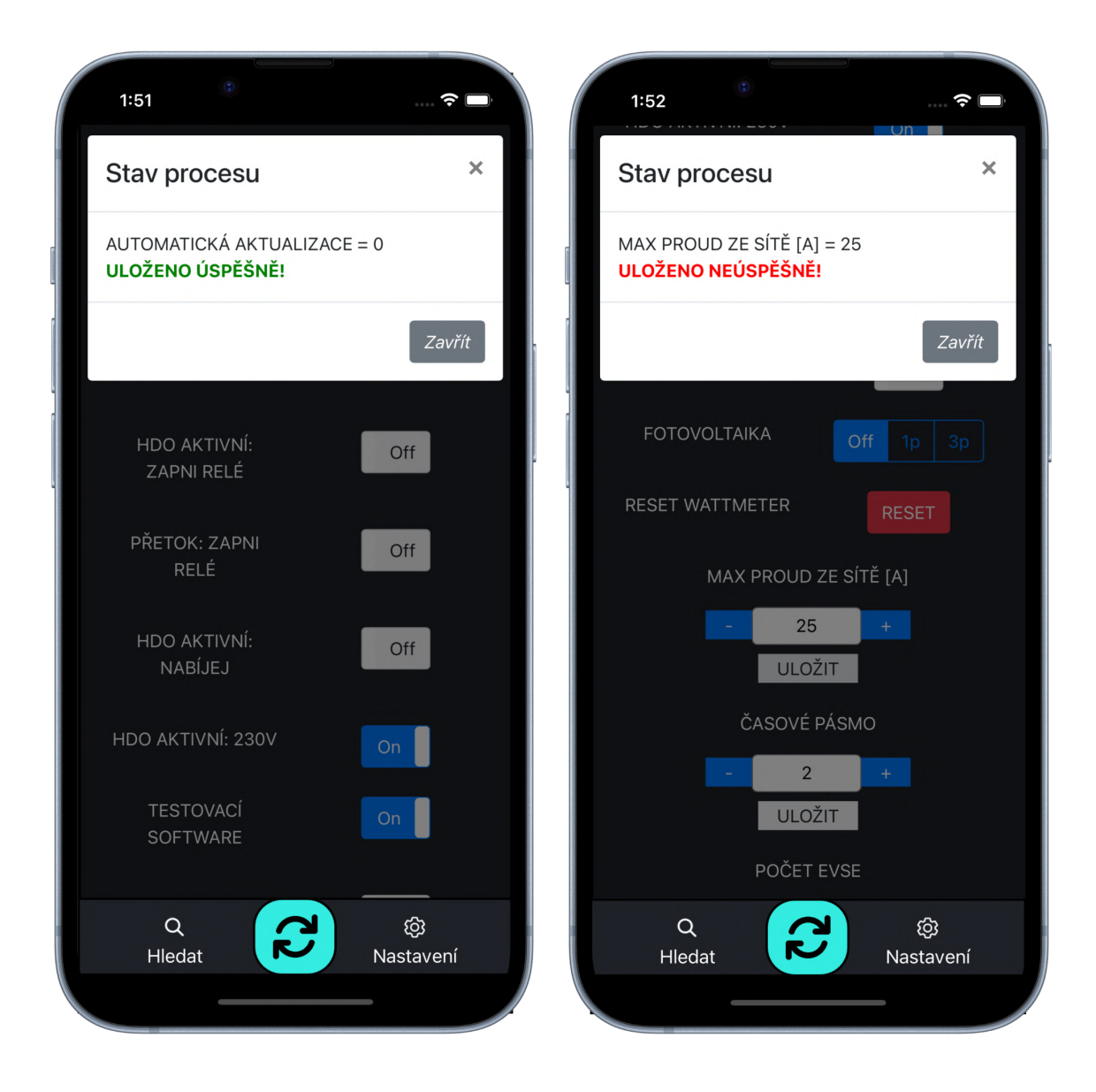

## **NABÍJENÍ**

## **Hodnota**: On, Off

**Popis**:

- On Nabíjení povoleno.
- Off Deaktivace nabíjení

### **Závislosti**:

- HDO AKTIVNÍ: NABÍJEJ
- POČET-EVSE
- DYNAMICKÉ VYROVNÁVÁNÍ

## <span id="page-20-0"></span>**DYNAMICKÉ VYROVNÁVÁNÍ**

## **Hodnota**: On, Off

**Popis**:

- On IoTMeter dynamicky nastavuje nabíjecí proud podle okamžité spotřeby budovy a dostupného proudu hlavního Jističe. např. Když se EV nabíjí a proud budovy plus nabíjecí proud elektromobilu překročí proud MAX PROUD ZE SÍTĚ, IoTMeter okamžitě odešle zprávu do nabíječky EV, aby snížila nabíjecí proud, takže hlavní jistič by neměl vypadnout kvůli nabíjení EV.
- Off Nabíjecí proud bude nastaven konstantně podle PROUD(EVSE: 1, EVSE: 2,..),

### **Závislosti**:

- POČET-EVSE
- NABÍJENÍ

## **HDO AKTIVNÍ: ZAPNI RELÉ**

### **Hodnota**: On, Off

### **Popis**:

- On- Relé se sepne, pokud je vstup "AC IN" aktivní. Vstup "AC IN" lze nastavit přítomností signálu 230V nebo 0V, viz HDO AKTIVNÍ: 230V
- Off Relé je trvale vypnuto

## **PŘETOK: ZAPNI RELÉ**

## **Hodnota**: On, Off

- **Popis**:
	- On- Pokud je proud < **0A** (proud teče z elektrárny do sítě), relé sepne
	- Off Relé je trvale Vypnuto

## **HDO AKTIVNÍ: NABÍJEJ**

**Hodnota**: On, Off

#### **Popis**:

- On Tato funkce se běžně používá, když má budova (objekt) dvoutarifový elektroměr (HDO). Nabíjení je zapnuto, pokud je aktivní vstup "AC IN" ("nízký tarif" je aktivní). Vstup "AC IN" lze aktivovat signálem přítomnosti 230V nebo 0V, viz HDO AKTIVNÍ: 230V
- Off nabíjení je vždy povoleno,

## **Závislosti**:

- NABÍJENÍ
- HDO AKTIVNÍ: 230V

## **HDO AKTIVNÍ: 230V**

## **Hodnota**, On, Off

**Popis**:

- On- nastavte na Zapnuto, pokud jste zvolili možnost OPTION 2 vstupu "AC IN". HDO AKTIVNÍ: NABÍJEJ parametr je zapnutý, nabíjení začne, pokud je přítomno napětí 230 V±10 % .HDO AKTIVNÍ: ZAPNI RELÉ Parametr je zapnutý, relé sepne, pokud je přítomno napětí 230 V±10 % .
- Off- nastavte na Vypnuto, pokud jste provedli zapojení OPTION 1 vstupu "AC IN", takže HDO AKTIVNÍ: NABÍJEJ zapnutý, nabíjení se spustí, když je přítomno napětí 0V. HDO AKTIVNÍ: ZAPNI RELÉ je zapnutý, relé sepne, když je přítomno 0V.

### **Wi-Fi AP**

### **Hodnota**, On, Off

**Popis**:

- On- IoTMeter vysílá wi-fi Access point nepřetržitě. Z bezpečnostních důvodů toto nastavení není doporučeno, protože heslo pro připojení nelze měnit.
- Off- (doporučeno) IoTMeter přestane vysílat Acess point po 20 minutách od posledního restartu zařízení. V tomto čase je zapotřebí loTMeter připojit k lokální wi-fi síti. viz kapitola Wi-Fi připojení

### **MODBUS-TCP**

## **Hodnota**, On, Off

**Popis**:

- On- IoTMeter je možné připojit k externímu řídícímu systému skrze MODBUS-TCP
- Off- MODBUS-TCP není povolený (doporučeno pro běžné uživatele)

## **FOTOVOLTAIKA:**

**Hodnota**: Off - 1p - 3p **Popis**:

- Pro nabíjení z přetoků fotovoltaiky, nastavte svůj fotovoltaický systém. 1p = 1-fázová výroba,3p = 3-fázová výroba
	- Off pokud nechcete nabíjet z přetoků fotovoltaiky, vypněte tento parametr

### **Závislosti**:

● NABÍJENÍ DYNAMICKÉ VYROVNÁVÁNÍ SÍŤOVÁ POMOC pro FV:

#### **RESET WATTMETR**

#### **Popis:**

• Softwarový restart

#### **MAX PROUD ZE SÍTĚ**

**Hodnota**: 0 - 125 A

#### **Popis**:

- Nastavte proud podle preferovaného maximálního odběru proudu z distribuční sítě. Obvykle se nastavuje jmenovitá hodnota hlavního jističe.
- **Závislosti**:

NABÍJENÍ

## **ČASOVÉ PÁSMO**

**Hodnota**: ±24 h

#### **Popis**:

● Nastavte své časové pásmo. Čas se automaticky synchronizuje z internetu pouze v případě, že je IoTMeter připojen k internetu přes Wi-Fi. Pokud váš loTMeter není připojen k wi-fi, přejděte na "Data" a klepnutím na "time sync" proveďte synchronizaci času podle mobilního telefonu

## **POČET-EVSE**

## **Hodnota**: 0 - 10

**Popis**:

● Nastavte počet nabíjecích stanic, připojených k IoTMeteru na sběrnici RS485. Pozor EVSE musí mít správně nastavené MODBUS ID. pokud nastavíte např. č. 3, EVSE se dotazuje vždy popořadě na ID 1, 2 a 3.

### **PROUD(EVSE: 1, EVSE: 2,..),**

## **Hodnota**: 0 - 99 A

**Popis**:

● Nastavte maximální nabíjecí proud jednotlivých nabíjecích stanic EVSE

**Závislosti**:

NABÍJENÍ

DYNAMICKÉ VYROVNÁVÁNÍ

## **SÍŤOVÁ POMOC pro FV:**

### **Hodnota**: 0 - 99 A

### **Popis**:

● Podle normy IEC 61851-1 je minimální nabíjecí proud 6A na fázi.

● Nastavte proud podle preferovaného maximálního odběru proudu z hlavní sítě (asistence síťového proudu). Pokud chcete používat pouze přetok z FV, nastavte 0A. Když chcete použít mix energie, například 2A ze sítě a zbytek z FV, nastavíte 2A.

### **Závislosti**:

NABÍJENÍ DYNAMICKÉ VYROVNÁVÁNÍ FOTOVOLTAIKA:

## **Základní nastavení:**

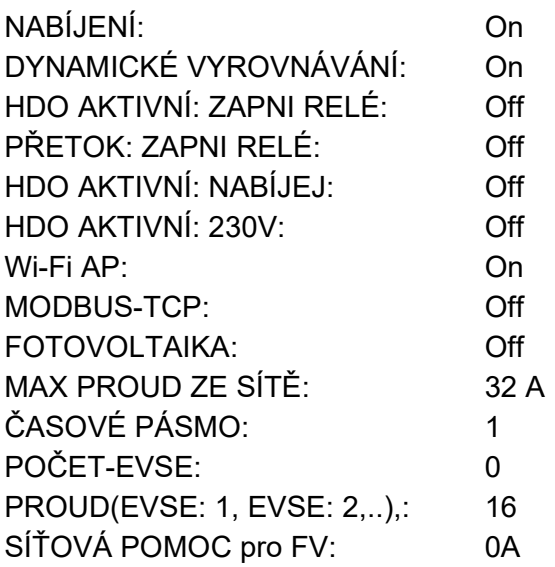

## **Tlačítka rychlé volby režimu nabíjení:**

V kartě přehled jsou k dispozici dvě tlačítka rychlé volby režimů nabíjení "ECO" a "FAST".

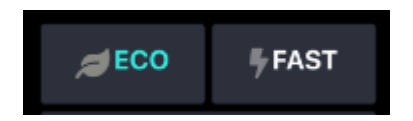

## **režim ECO**

IoTMeter řídí nabíjení EVSE dle konfigurace v kartě "nastavení"

## **režim FAST**

Používá se, pokud je zapotřebí elektromobil nabít co nejrychleji.

Nabíjení je omezeno jen maximálním odběrem ze sítě a maximálním proudem EVmate. V tomto režimu se tedy nereguluje podle přetoků z fotovoltaiky ani podle vstupu HDO i když jsou v nastavení nakonfigurovány.

## **Příklad nastavení dynamického řízení proudu EVmate**

Tento příklad vám poskytne podrobné pokyny, jak nastavit nabíjecí stanici EVmate do režimu dynamického řízení proudu:

**IoTMeter připojený pouze k jedné EVmate / EVSE:**

- 1) Ujistěte se, že jste provedli kroky v Instalační příručce a průvodce mobilním a webovým rozhraním
- 2) Ujistěte se, že IoTMeter a pouze jedna EVmate jsou spolu propojeny přes RS485 (A,B) -> viz Instalační příručka a Rozšířené zapojení:
- 3) Přejděte na záložku SETTING na levé liště
- 4) Nastavte parametr NABÍJENÍ na "On"
- 5) Nastavte parametr DYNAMICKÉ VYROVNÁVÁNÍ na "On"
- 6) Nastavte parametr POČET EVSE na "1"
- 7) Nastavte parametr **PROUD (EVSE nastavení: 1)** na více než 6A, obvykle nastavíte proud, který odpovídá vaší palubní nabíječce, např. 16A nebo 32A
- 8) Nastavte parametr MAX PROUD ZE SÍTĚ na hodnotu odpovídající jističi, kde je loTMeter nainstalován. Obvykle se jedná o hlavní jistič celé budovy, kde je budova připojena k hlavní síti, jak vidíte na obrázku Základní zapojení:

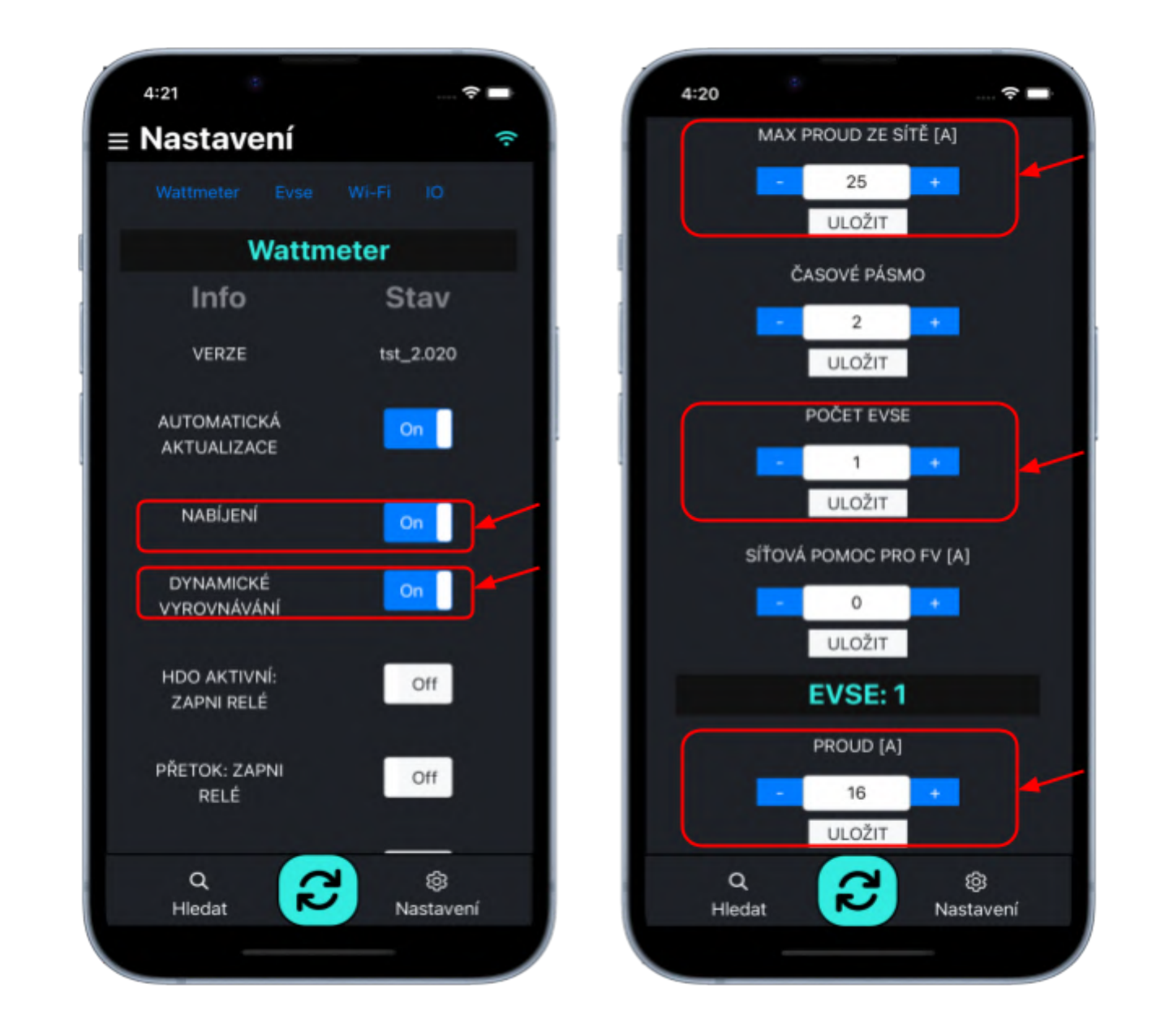

**IoTMeter připojený k více než jedné EVmate:**

Pokud chcete k IoTMetru připojit více než jednu nabíjecí stanici, **musíte nastavit různé ID adresy pro každou EVmate.**

Ve výchozím nastavení má každá EVmate **adresu ID 1**, když chcete přidat druhou EVmate, musíte nastavit ID adresy na 2, pro třetí EVmate ID musí být 3 atd..

Pro změnu adresy musíte připojit IoTMeter pouze k jedné EVmate současně nebo můžete vypnout všechny připojené EVmate kromě té, u které chcete změnit ID adresy.

- 1) Ujistěte se, že jste provedli kroky v [Instalační](#page-0-0) příručce a mobilním [rozhraním](#page-0-1)
- 2) Ujistěte se, že jediná EVmate (ta, u které chceme změnit ID adresy) je zapnutá a připojená přes RS485 (A,B). **Další EVmate připojené k IoTMetru přes RS485 (A,B) musí být během změny ID adresy VYPNUTY!**
- 3) Přejděte na záložku SETTING na levé liště
- 4) Přejděte dolů na "Modbus R/W interface"
- 5) Do pole **ID** zapište **"1"**, do pole **Register** napište "2001" a klepněte na "**read"** tlačítko
- 6) Hodnota odpovědi by měla být "**1"** v textovém poli
- 7) Pokud je proces úspěšný, změňte hodnotu v registru "2001" na **"2"** a klepněte na tlačítko **write**.
- 8) Nyní by se ID adresy mělo změnit na "2" Zkuste přečíst ID "2" registr 1000, kde je skutečná nakonfigurovaná hodnota ampérů
- 9) Pokud chcete připojit více než 2 EVmate, **vypněte EVmate s novým ID"2"** a zapněte další EVmate, které chceme nastavit ID"3", vraťte se k bodu 2) a opakujte tyto kroky.
- 10) Pokud jste již nastavili všechny EVmate, zapněte je všechny
- 11) Otevřít mobilní aplikaci a Přejděte na záložku SETTING na levé liště
- 12) Nastavte parametr NABÍJENÍ na "On"
- 13) Nastavte parametr DYNAMICKÉ VYROVNÁVÁNÍ na "On"
- 14) Nastavte parametr **POČET-EVSE** na "2" nebo více podle toho, kolik EVmate máte připojených a nastavených ID.
- 15) Nastavte parametr **PROUD(EVSE: 1,), a PROUD(EVSE: 2,)** atd. na více než 6A, obvykle nastavený proud odpovídá vaší palubní nabíječce EV, např. 16A nebo 32A
- 16) Nastavte parametr MAX PROUD ZE SÍTĚ na hodnotu odpovídající jističi, kde je nainstalován IoTMeter. Obvykle se jedná o hlavní jistič celé budovy, kde je budova připojena k síti, jak vidíte na obrázku Schéma zapojení: Rozšířené zapojení jedna EVSE
- 17) Nyní přejděte na kartu Přehled a přejděte dolů, kde by měly být dva (nebo více) ukazatelů baterie s nastaveným proudem, stavem EVSE atd.

# Příklad nastavení preference nabíjení z přetoků FV elektrárny

**Ujistěte se, že IoTMeter je správně nainstalován v hlavním rozvaděči, aby IoTMeter mohl měřit proud v celé budově (proud zátěže budovy, nabíjecí proud EVmate a přetékající proud fotovoltaiky)** Viz Princip [činnosti](#page-0-1) a Schéma zapojení: [Rozšířené](#page-0-1) [zapojení](#page-0-1) jedna EVmate. máte-li pouze 1-fázovou výrobu FV, musíte mít IoTMeter zapojen na fázi L1 (i1) do fáze, kde je výroba. Když máte 3 fázovou produkci, nastavíte [FOTOVOLTAIKA:](#page-0-2) na "3p"

Pozor! Podle normy IEC 61851-1 je minimální nabíjecí proud palubních AC nabíječek 6A na fázi. přibližně 1,4 kW na fázi. Takže když máte nízký instalovaný výkon (nízká Wp) FV výrobu. Je lepší začít nabíjet přestože přetok nepřesáhne 6A.

Pro tento problém má IoTMeter parametr SÍŤOVÁ [POMOC](#page-0-3) pro FV: můžete tak nastavit maximální odběr proudu ze sítě (assistenci sítě pro dosažení 6A) pro nabíjení. Pokud chcete používat kombinaci energie, například využívat veškerou energii z FV plus maximálně 2A ze sítě, nastavíte "2A". To způsobí, že když FV přetéka 4A do sítě, IoTMeter začne nabíjet 6A. Nabíječka tedy využívá 2A ze sítě a 4A z fotovoltaiky.

Pokud chcete používat pouze přetečený proud z FV, nastavte SÍŤOVÁ [POMOC](#page-0-3) pro FV: na 0A.

pokud chcete nabíjet i bez výroby FV, nastavte [FOTOVOLTAIKA:](#page-0-2) na "Off"

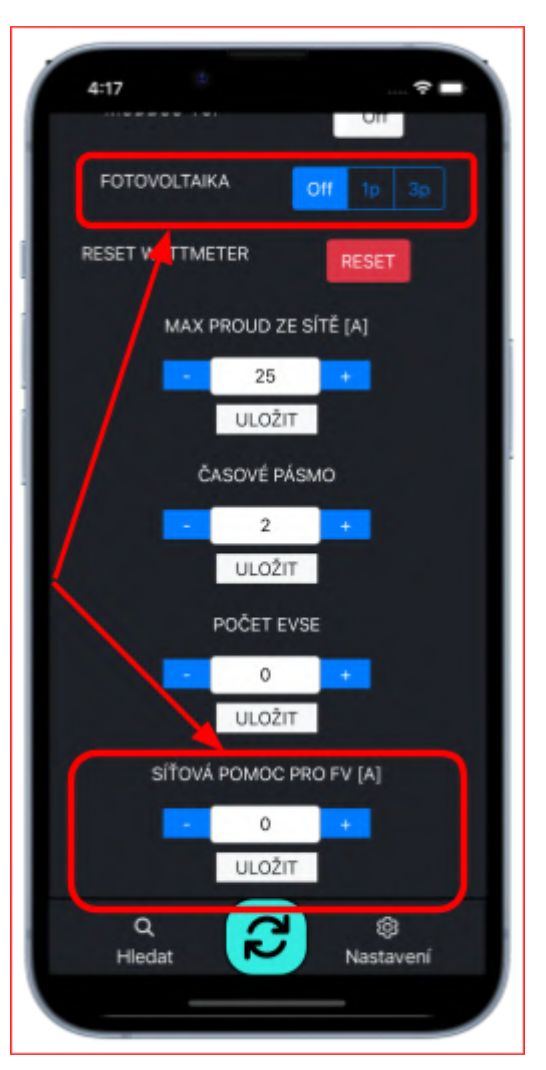

# **odstraňování problémů**

- Připojte pouze 1 EVmate k IoMeter přes RS 485
- Ujistěte se, že jste provedli všechny kroky v kapitole "Příklad nastavení dynamického řízení proudu EVmate"
- odpojte všechny EVmate od RS485, připojený nechte pouze jeden. Viz obrázek níže.

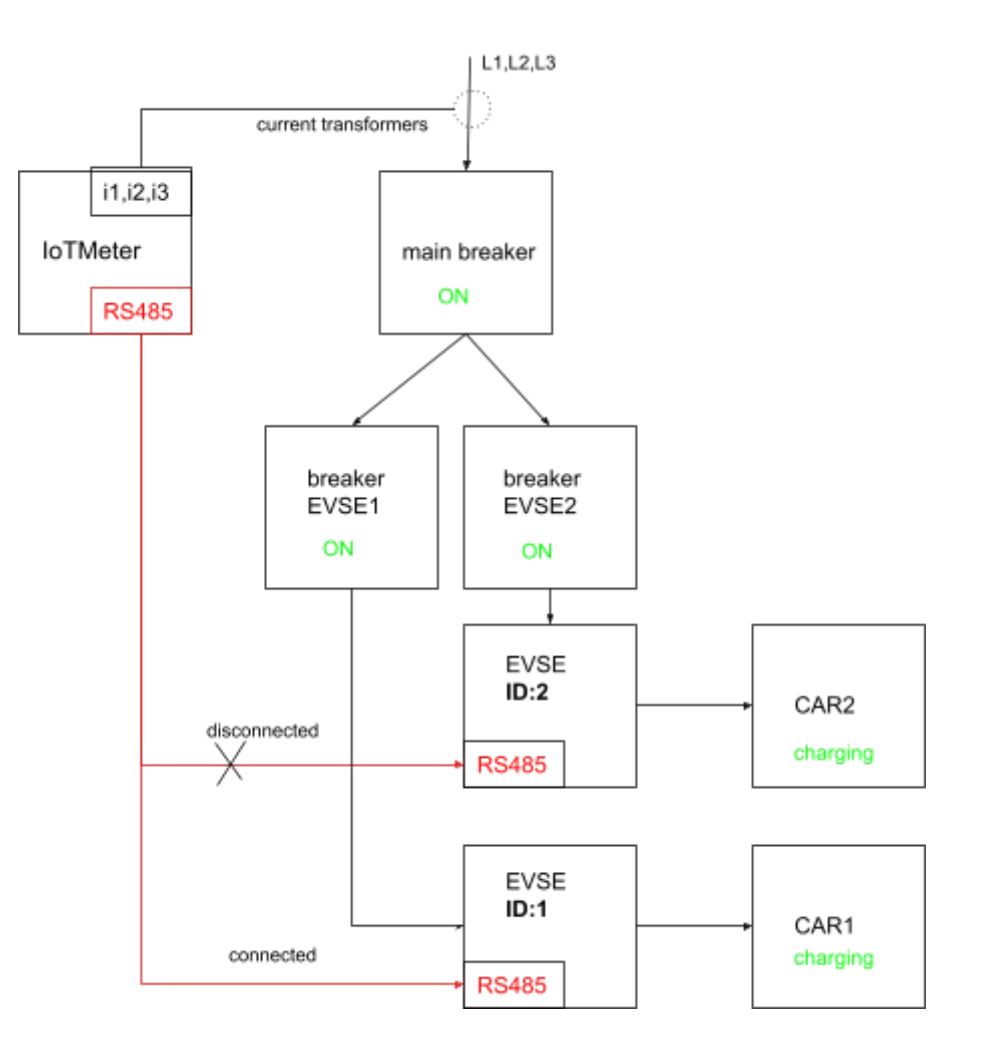

- zapněte EVmate a IoTMeter
- přejděte do Přehledu aplikace a uvidíte

## EVSE Comm error:

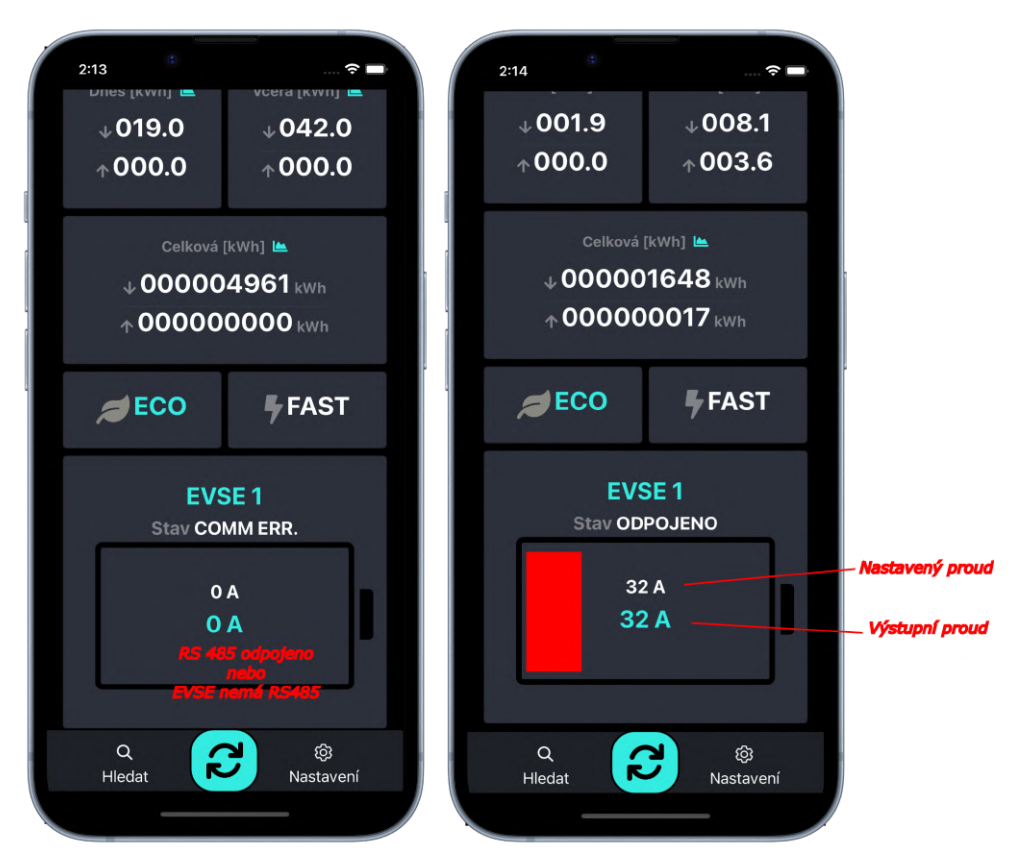

- ujistěte se, že RS485 je správně připojeno A k A, B k B. Kabel by měl být UTP, STP, FTP, délka by neměla přesáhnout 100 m.
- Ujistěte se, že RS485 je správně ukončeno viz [Rozšířené](#page-10-0) zapojení jedna EVSE:

### Proud se dynamicky nemění:

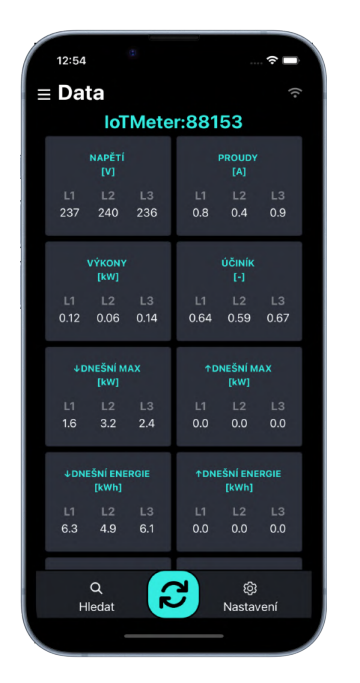

- Přejděte na kartu Data a zkontrolujte
- zda Napětí ukazuje asi 230 V a mění
- se, ujistěte se, že Proudy ukazují skutečná data
- Výkon ukazuje správnou hodnotu P = U \* I \* PF
- ujistěte se, zda **DYNAMICKÉ [VYROVNÁVÁNÍ](#page-20-0)** je zapnut
- projděte znovu celý zapojení a nastavení dle návodu

## **Výkresy**

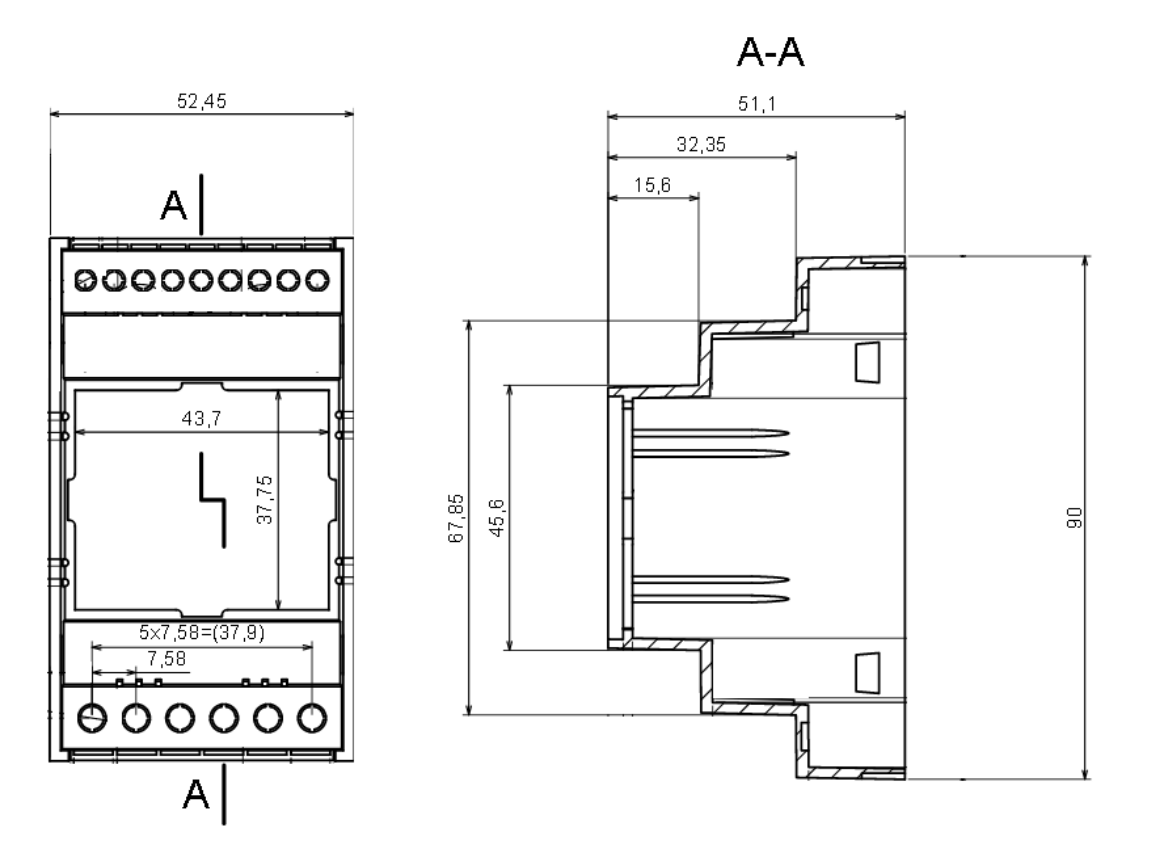

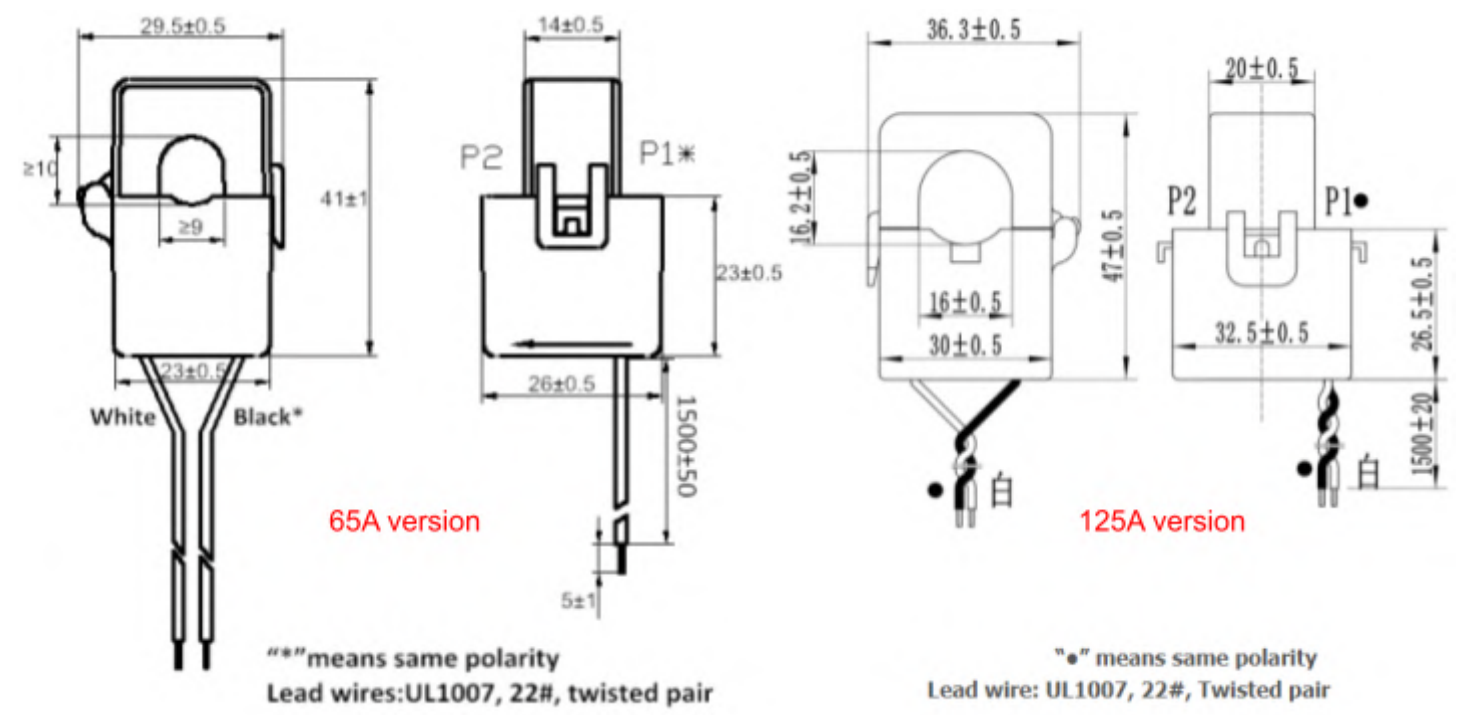